# **Przewodnik użytkownika Dell UltraSharp U2417HJ**

**Nr modelu: U2417HJ Numer identyfikacyjny modelu: U2417HJb**

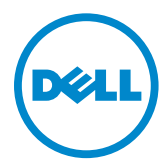

# **Uwagi, Ostrzeżenia i Przestrogi**

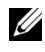

**UWAGA:** UWAGA oznacza ważną informację, która może pomóc w lepszym wykorzystaniu komputera.

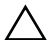

**OSTRZEŻENIE:** OSTRZEŻENIE wskazuje na możliwość uszkodzenia urządzenia lub utratę danych w przypadku postępowania niezgodnie z instrukciami.

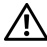

**PRZESTROGA:** PRZESTROGA oznacza potencjalną możliwość uszkodzenia majątku, obrażeń osobistych lub śmierci.

#### **© 2016 Dell Inc. Wszelkie prawa zastrzeżone.**

\_\_\_\_\_\_\_\_\_\_\_\_\_\_\_\_\_\_\_\_

Powielanie w jakikolwiek sposób bez pisemnej zgody Dell jest surowo zabronione.

**Informacje zawarte w tym dokumencie mogą zostać zmienione bez wcześniejszego powiadomienia.**

Znaki towarowe wykorzystane w niniejszym tekście: *Dell* oraz logo *Dell* to znaki towarowe Dell Inc; *Microsoft* i *Windows* to znaki towarowe lub zastrzeżone znaki towarowe firmy Microsoft Corporation w Stanach Zjednoczonych i/lub innych krajach. *Intel* jest zastrzeżonym znakiem towarowym Intel Corporation na terenie USA i innych krajów. ATI znaki towarowe Advanced Micro Devices, Inc. ENERGY STAR to zastrzeżony znak towarowy U.S. Environmental Protection Agency. Jako partner ENERGY STAR, firma Dell Inc. stwierdziła, że produkt ten spełnia wytyczne ENERGY STAR dotyczące efektywności energetycznej.

W dokumencie mogą być użyte inne znaki towarowe i nazwy handlowe, w odniesieniu do jednostek roszczących sobie prawo do marki i nazw lub produktów tych jednostek. Dell Inc. nie rości sobie prawa do żadnych zastrzeżonych znaków towarowych i nazw handlowych, innych niż jej własne.

# **Spis treoci**

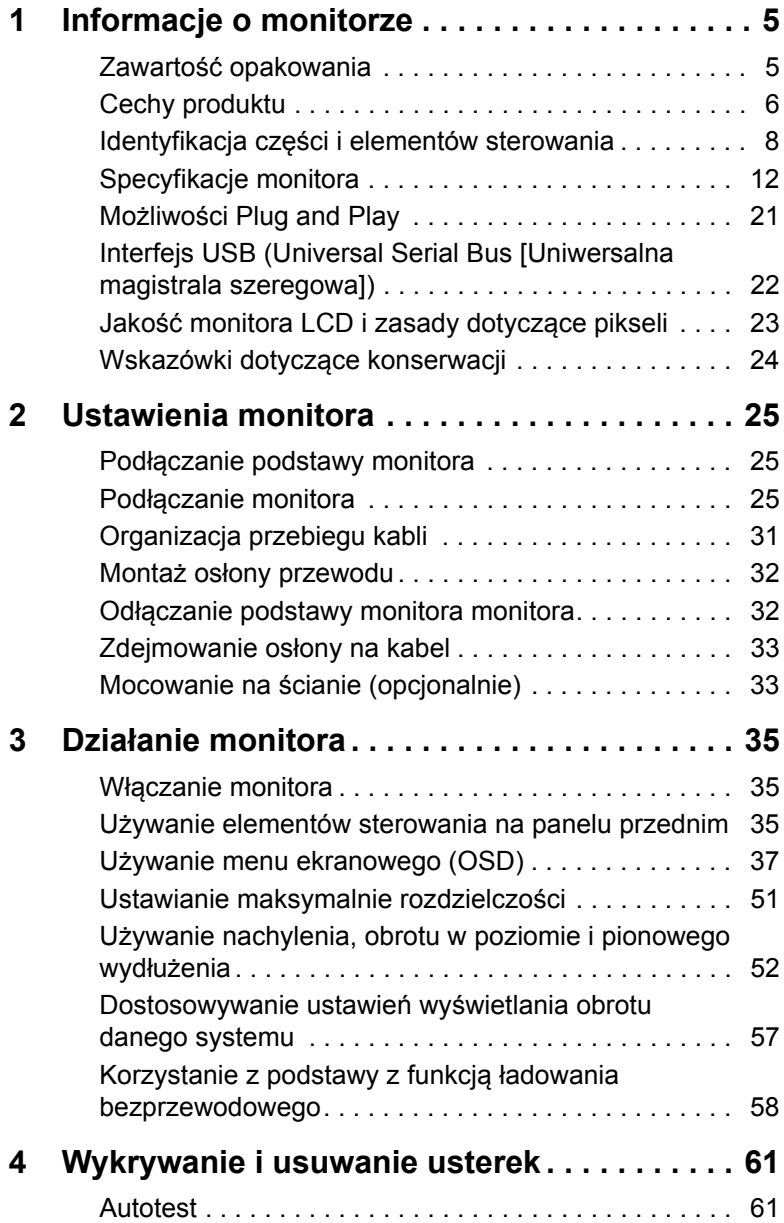

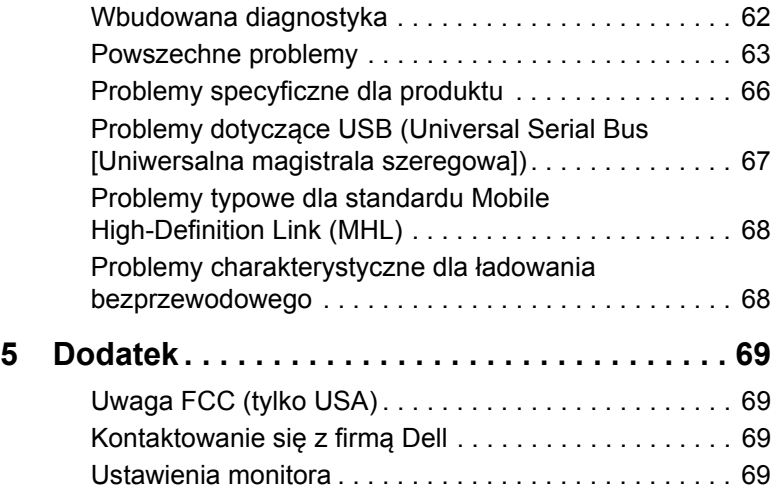

# <span id="page-4-1"></span><span id="page-4-0"></span>**Zawartość opakowania**

Monitor jest dostarczany z następującymi, pokazanymi poniżej komponentami. Upewnij się, że otrzymane zostały wszystkie komponenty i [Kontaktowanie si](#page-68-4)ę z firmą Dell, jeśli czegokolwiek brakuje.

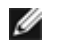

**UWAGA:** Niektóre elementy mogą być opcjonalne i mogą nie być dostarczone z monitorem. Niektóre funkcje i nośniki mogą być niedostępne w niektórych krajach.

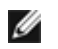

**UWAGA:** Aby zainstalować inną podstawę, prosimy zwrócić się do odpowiedniej instrukcji konfiguracji stoiska, instrukcje dotyczące instalowania.

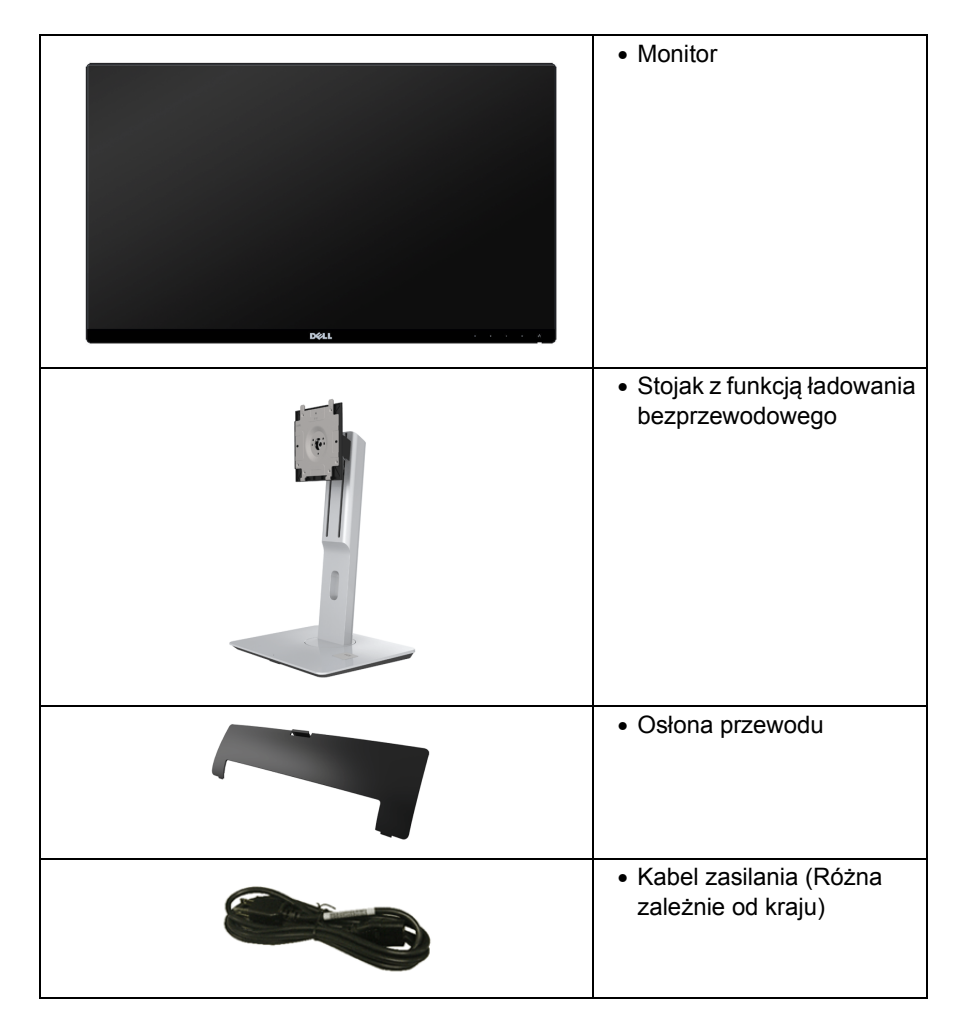

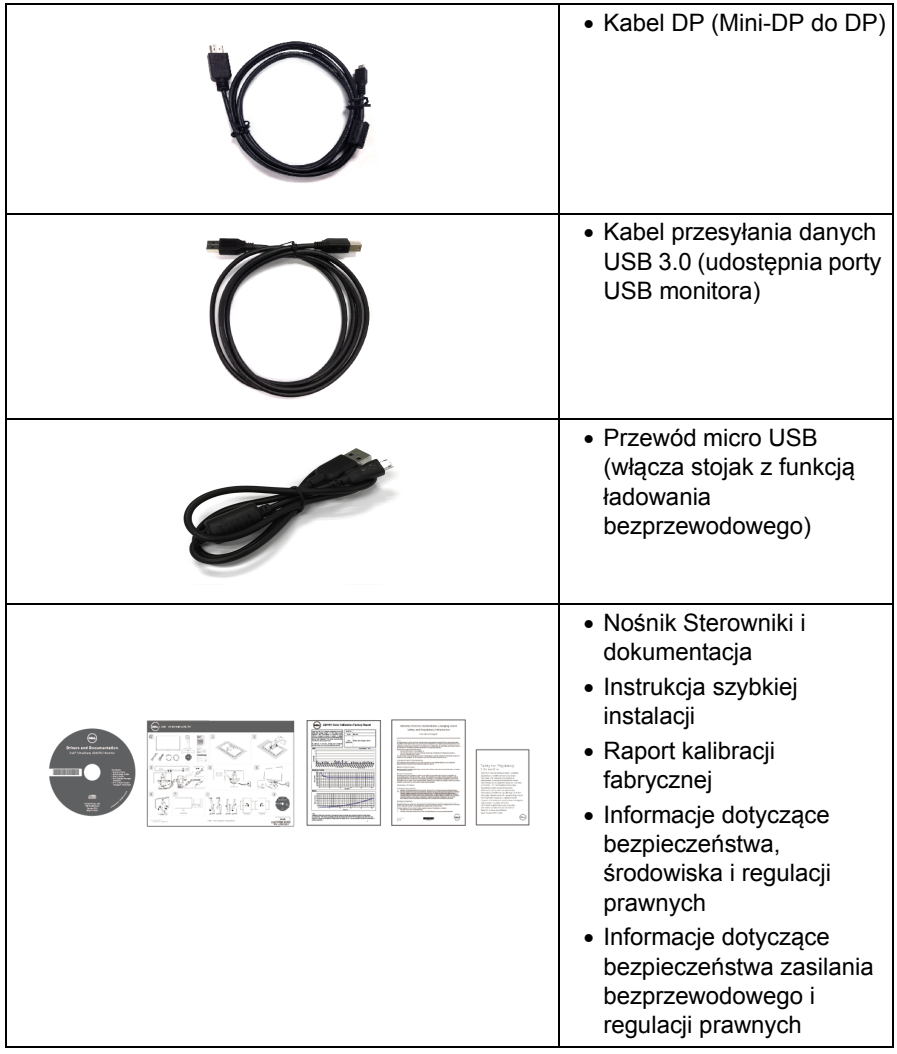

# <span id="page-5-0"></span>**Cechy produktu**

Monitor płaskoekranowy **Dell U2417HJ** posiada wyświetlacz ciekłokrystaliczny (LCD) na cienkowarstwowych tranzystorach (TFT) z aktywną matrycą i podświetleniem diodami LED. Funkcje monitora obejmują:

- Wyświetlacz o 60,47 cm (23,8-calowym) obszarze wyświetlania (Przekątna). Rozdzielczość 1920 x 1080 oraz pełnoekranowa obsługa niższych rozdzielczości.
- Szeroki kąt widzenia umożliwiający widzenie z pozycji stojącej lub siedzącej lub podczas przemieszczania się z jednej strony na drugą.
- Podstawa ze stojakiem z funkcja ładowania bezprzewodowego umożliwia bezprzewodowe ładowanie smartfonów lub urządzeń mobilnych.
- Capacidades de ajuste de inclinaçao, pivotar, extensao vertical e giro.
- Zastosowanie ultracienkiej ramki przedniej pozwala zminimalizować grubość ramek w przypadku korzystania z wielu monitorów, ułatwiając konfigurację i komfort oglądania obrazu.
- Wyjmowany stojak oraz otwory montażowe Video Electronics Standards Association (VESA™) 100 mm umożliwiające elastyczne rozwiązanie mocowania.
- Wejścia DisplayPort, mini DisplayPort, HDMI (MHL) i USB 3.0 zapewniają wiele możliwości połączeń cyfrowych i wydajną pracę monitora w przyszłości.
- Zdolność Plug and play jeżeli obsługiwana jest przez system komputerowy.
- Monitor zapewnia 96% odwzorowania gamy kolorów sRGB (CIE1931) przy średnim parametrze Delta E <4.
- Regulację poprzez menu ekranowe (OSD) ułatwiające konfigurację i optymalizację ekranu.
- Nośnik z oprogramowaniem i dokumentacją, który zawiera pliki informacyjne (INF), plik dopasowania koloru (ICM) oraz dokumentację produktu.
- Oprogramowanie Dell Display Manager (dostarczone na dysku CD, dołączonym do monitora).
- Funkcję oszczędzania energii zgodną z Energy Star.
- Gniazdo blokady zabezpieczenia.
- Blokada stojaka.
- Możliwość przełączania ze współczynnika szerokiego obrazu na standardowy przy zachowaniu jakości obrazu.
- Klasyfikacja EPEAT Złota.
- Nie zawiera bromowanego środka opóźniającego i polichlorku winylu (bezhalogenowy) za wyjątkiem kabli zewnętrznych.
- Wyświetlacze z certyfikatem TCO.
- Urządzenie spełnia wymogi normy bezpieczeństwa elektrycznego NFPA 99.
- Szkło nie zawierające arsenu i rtęci przeznaczone tylko do panelu.
- Wysoki współczynnik kontrastu dynamicznego (2.000.000:1).
- Zużycie energii w trybie uśpienia 0,5 W.
- Wskaźnik energii pokazuje poziom zużycia energii przez monitor w czasie rzeczywistym (nie obejmuje zużycia ze stojaka z funkcją ładowania bezprzewodowego).

# <span id="page-7-0"></span>**Identyfikacja części i elementów sterowania**

### **Widok z przodu**

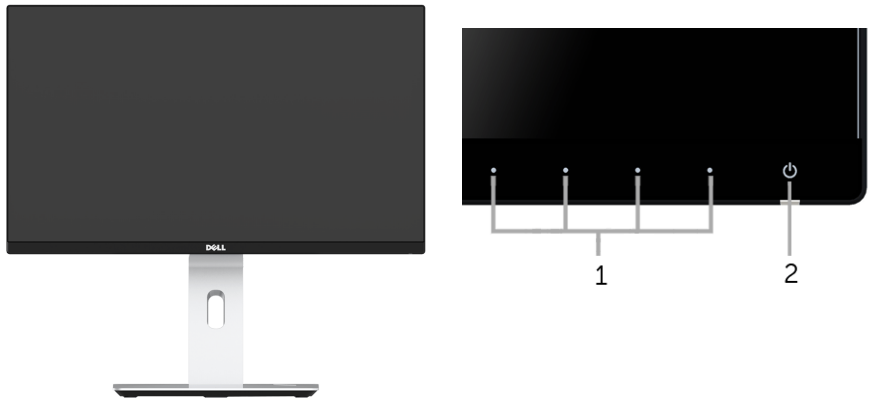

#### **Elementy sterowania na panelu przednim**

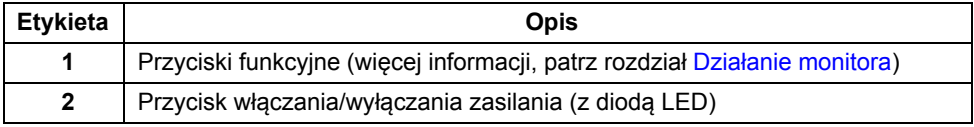

### **Widok z tyłu**

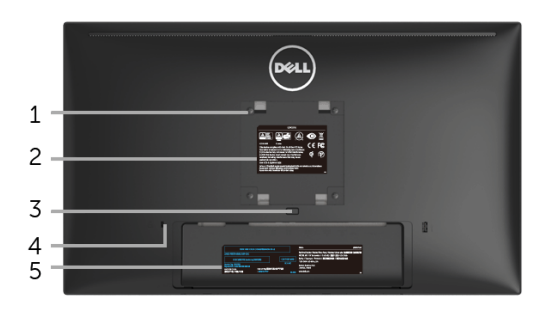

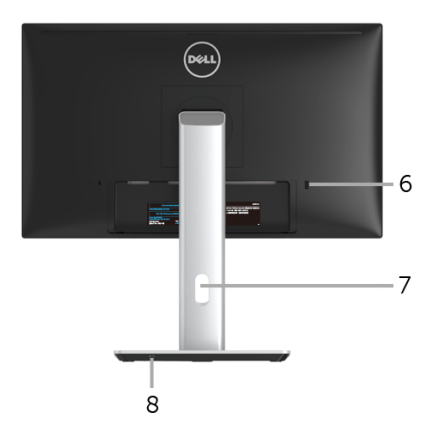

#### **Widok z tyłu z podstawą monitora**

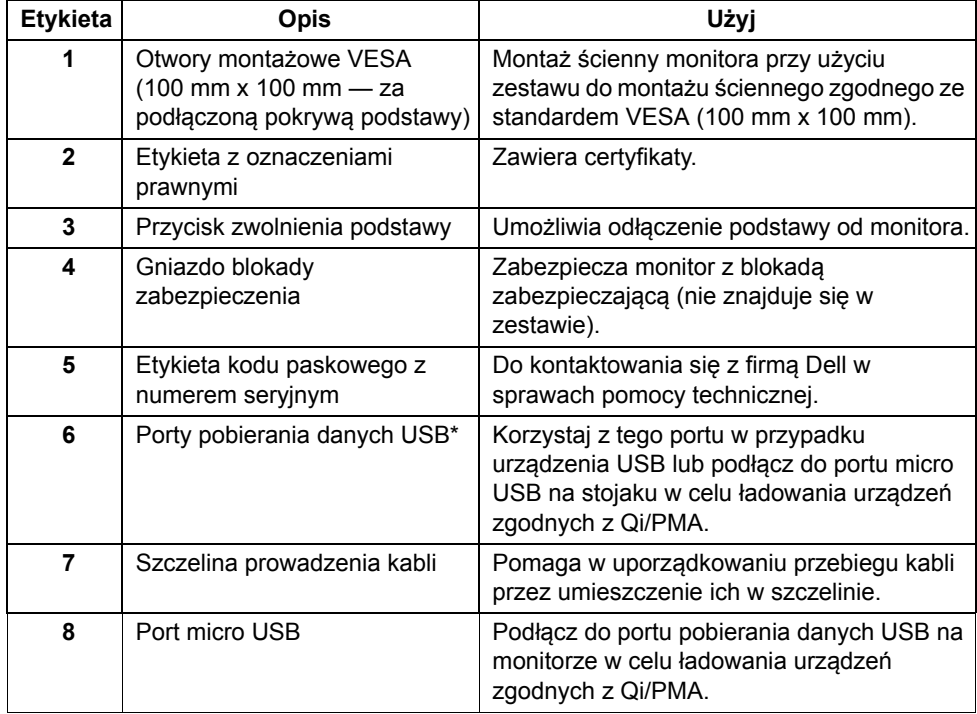

\*Zaleca się używanie tego gniazda do bezprzewodowego urządzenia USB, kiedy to tylko możliwe.

#### **Widok z boku**

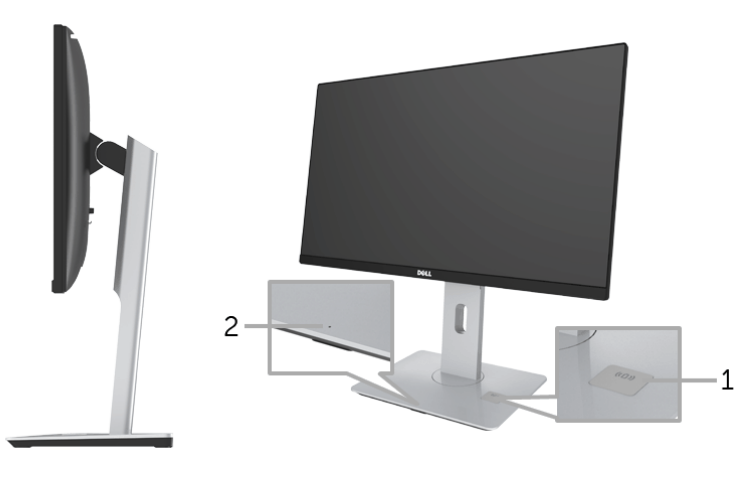

#### **45-stopniowa widoczność boczna**

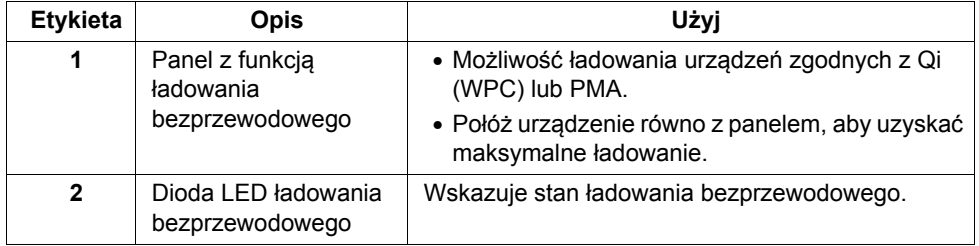

<span id="page-10-0"></span>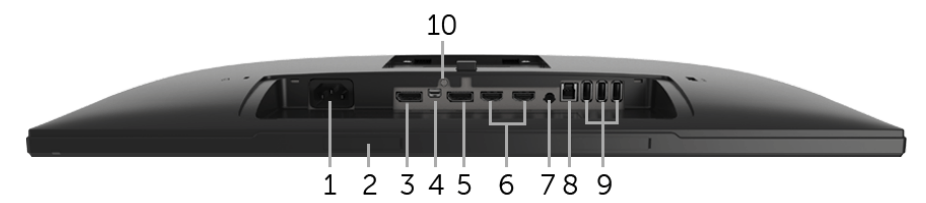

#### **Widok od dołu monitora bez stojaka**

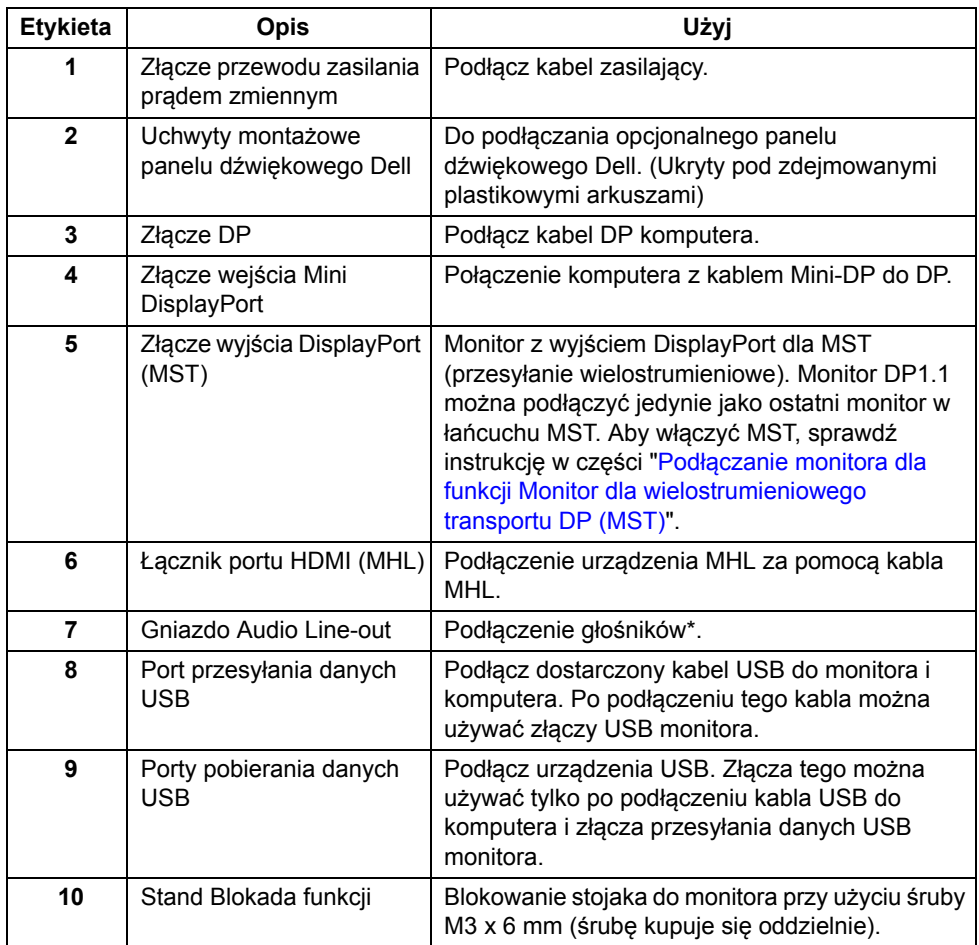

\* Używanie słuchawek nie jest obsługiwane dla złącza liniowego wyjścia audio.

# <span id="page-11-1"></span><span id="page-11-0"></span>**Specyfikacje monitora**

### **Specyfikacje panelu płaskiego**

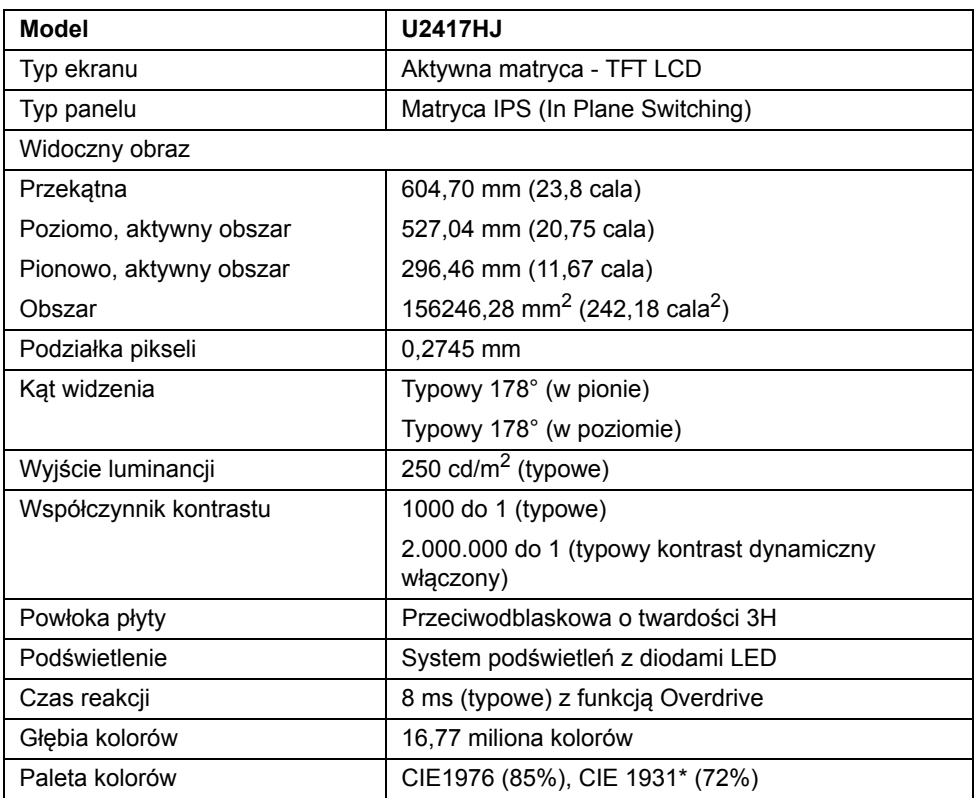

\* [U2417HJ] Pokrycie przestrzeni kolorów sRGB wynosi 96%.

### **Specyfikacje rozdzielczości**

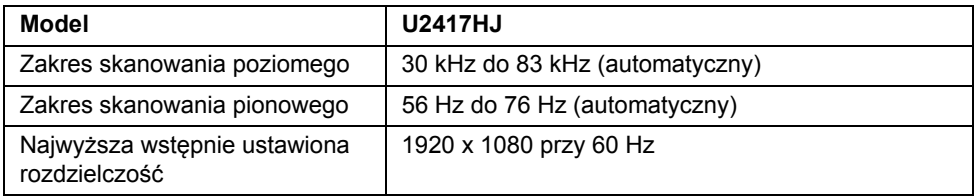

### **Obsługiwane tryby video**

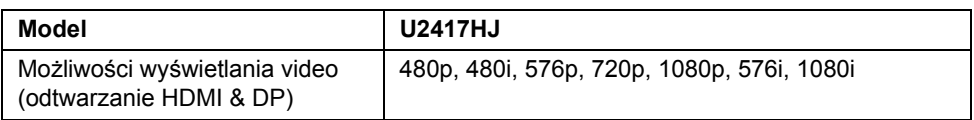

#### **Wstępne ustawienia trybów wyświetlania**

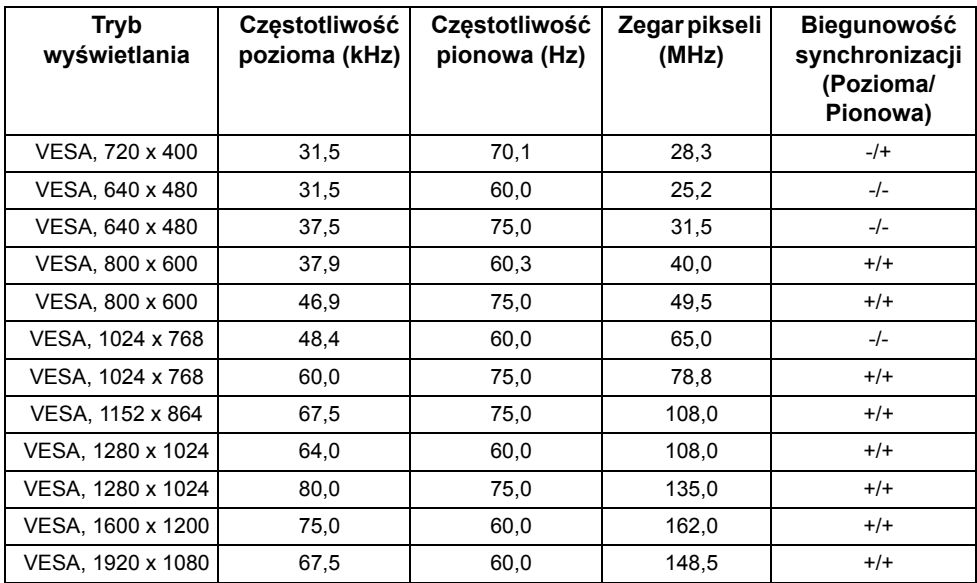

### **Tryby wyświetlania źródła MHL**

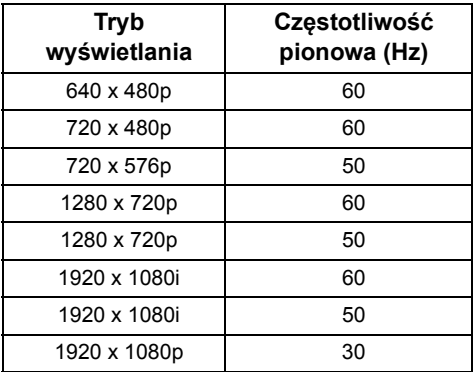

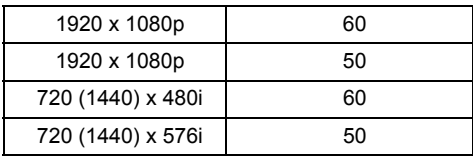

### **Specyfikacje elektryczne**

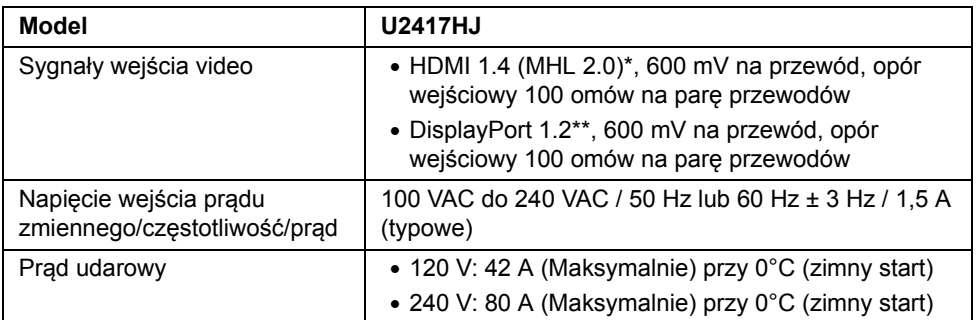

\* Nie obsługuje opcjonalnej specyfikacji HDMI 1.4, obejmuje HDMI Ethernet Channel (HEC), Audio Return Channel (ARC), standard dla formatu i rozdzielczości 3D, standard dla rozdzielczości kina cyfrowego 2K i 4K.

\*\* Obsługa specyfikacji DP1.2 (CORE), włącznie z HBR2, MST i DP audio.

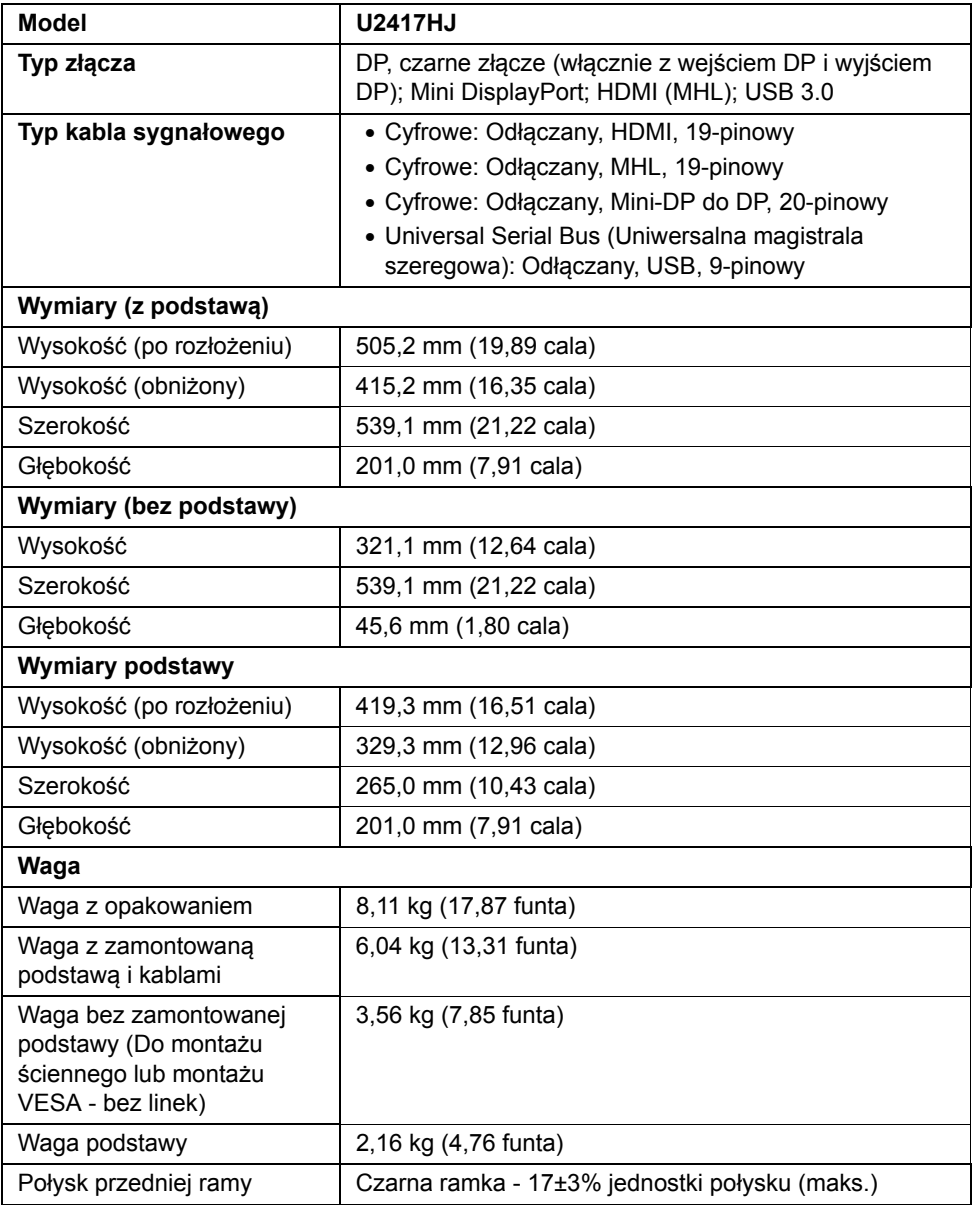

#### **Charakterystyki środowiskowe**

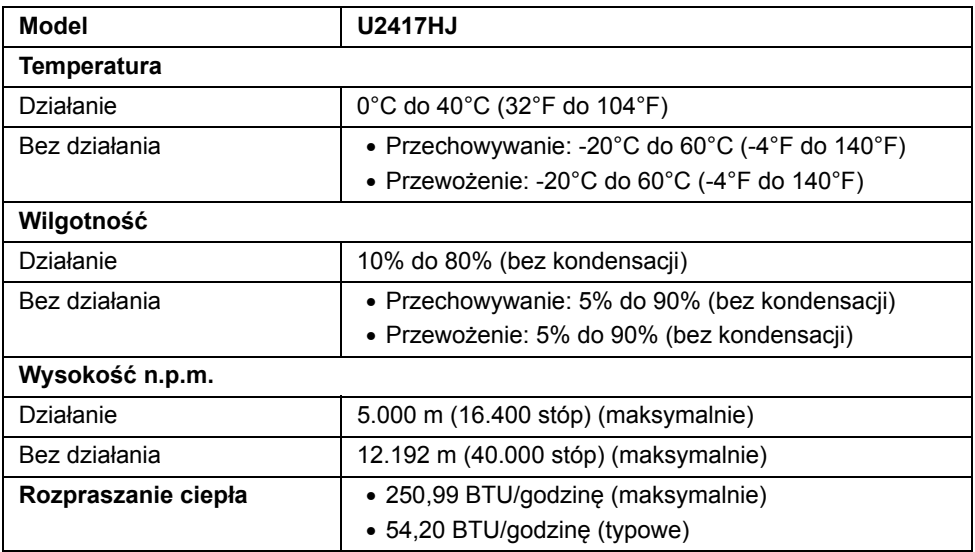

### <span id="page-15-0"></span>**Tryby zarządzania energią**

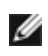

**UWAGA:** Poniższe wartości zasilania mają zastosowanie BEZ podłączonego przewodu ładowania micro USB.

W okresach bezczynności użytkownika monitor automatycznie może obniżyć zużycie energii elektrycznej, gdy komputer jest wyposażony w kartę graficzną lub oprogramowanie spełniające wymagania norm VESA DPM™. Określa się to jako Tryb oszczędzania energii\*. Jeśli komputer wykryje wejście z klawiatury, myszy lub innych urządzeń wejścia, monitor automatycznie wznowi działanie. Następująca tabela pokazuje zużycie energii i sygnalizację tej funkcji automatycznego oszczędzania energii.

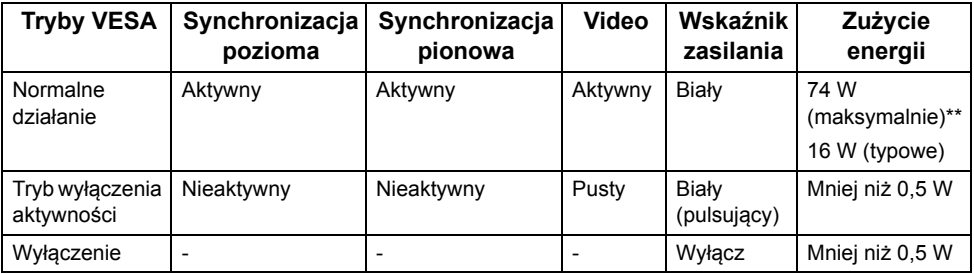

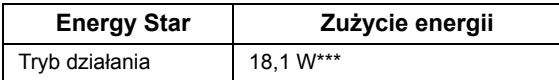

Menu OSD będzie tylko działać w typowym trybie operacyjnym. Po naciśnięciu dowolnego przycisku w trybie Active-off wyświetlony zostanie jeden z następujących komunikatów:

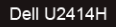

There is no signal coming from your computer. Press any key on the keyboard or move the mouse to wake it up. If there is no display, press the monitor button now to select the correct input source on the On-Screen-Display menu.

lub

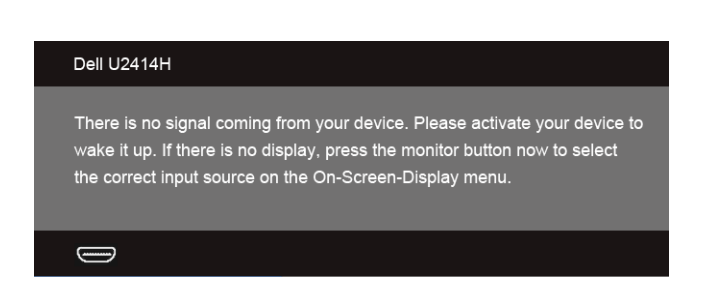

Uruchom komputer i monitor, aby uzyskać dostęp do menu ekranowego OSD.

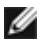

**UWAGA:** Ten monitor jest zgodny ze standardami zarządzania energią **ENERGY STAR®**.

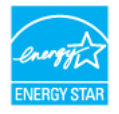

\* Zerowe zużycie energii w trybie WYŁĄCZENIE, można osiągnąć jedynie poprzez odłączenie od monitora głównego kabla zasilania.

\*\* Maksymalny pobór mocy jest mierzony w stanie max luminancji, i USB aktywnych.

\*\*\* Zużycie energii (tryb działania) zostało sprawdzone dla 230 V/50 Hz. Dokument ten pełni wyłącznie funkcję informacyjną i przedstawia wyniki uzyskane w laboratorium. Wydajność urządzenia może być inna w zależności od zakupionych programów, składników i urządzeń peryferyjnych; uaktualnienie podanych informacji nie jest zagwarantowane. W związku z tym klient nie powinien polegać na zapewnionych informacjach podczas podejmowania decyzji dotyczących tolerancji elektrycznych itp. Nie udziela się żadnych gwarancji, wyraźnych ani dorozumianych, w odniesieniu do dokładności lub kompletności.

\*\*\*\* Wartości dotyczą samego monitora, bez włączonej podstawy ładującej.

### **Przydział pinów**

#### **Złącze DisplayPort**

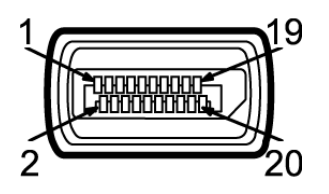

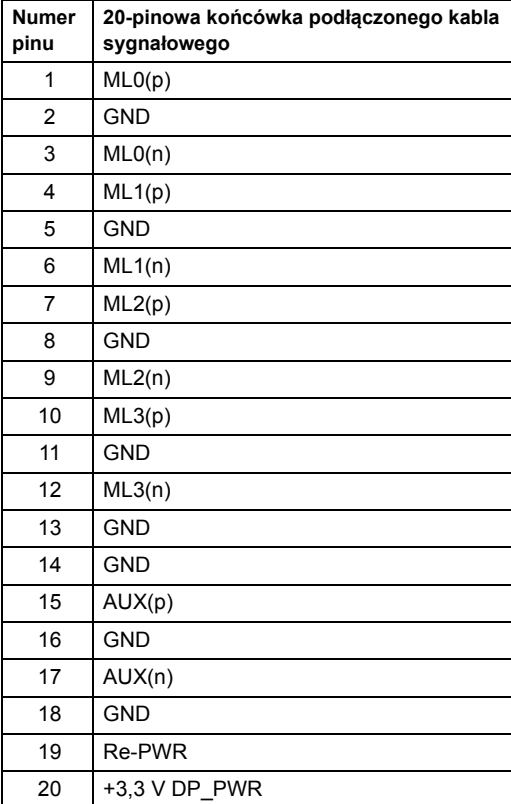

#### **Złącze Mini DisplayPort**

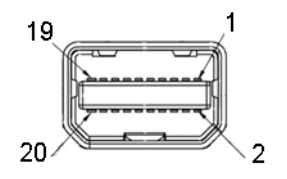

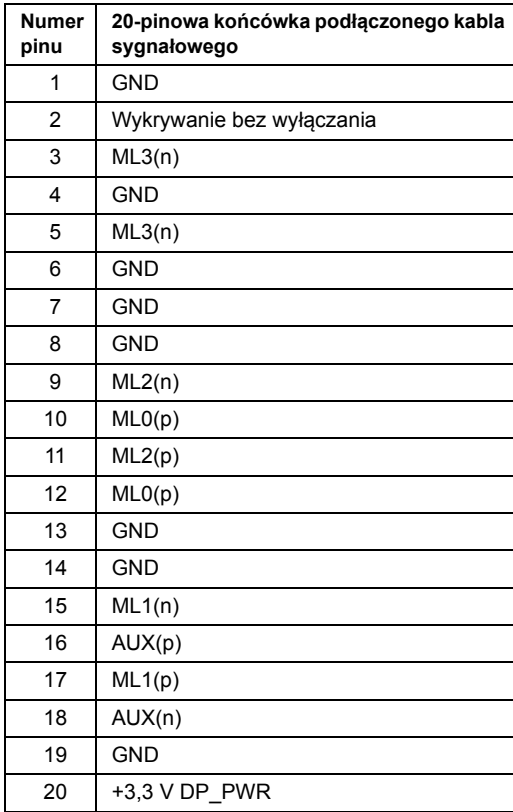

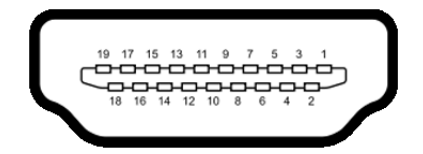

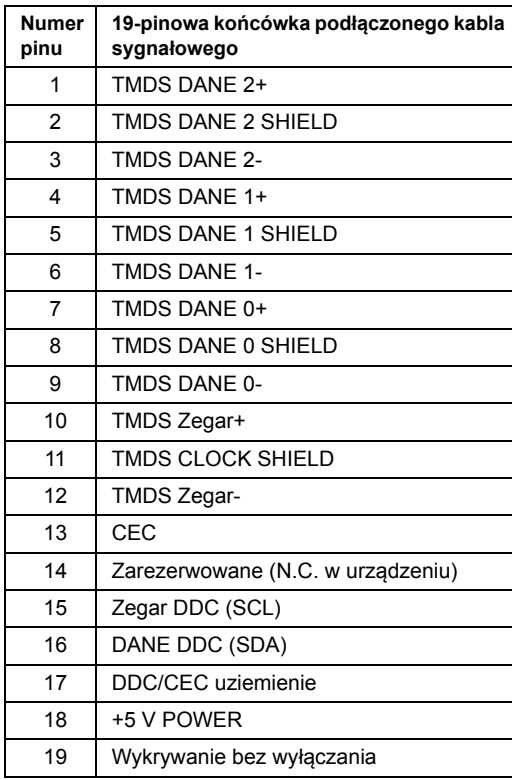

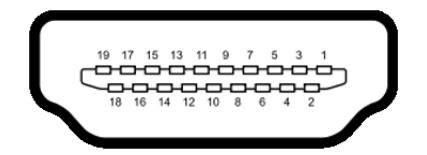

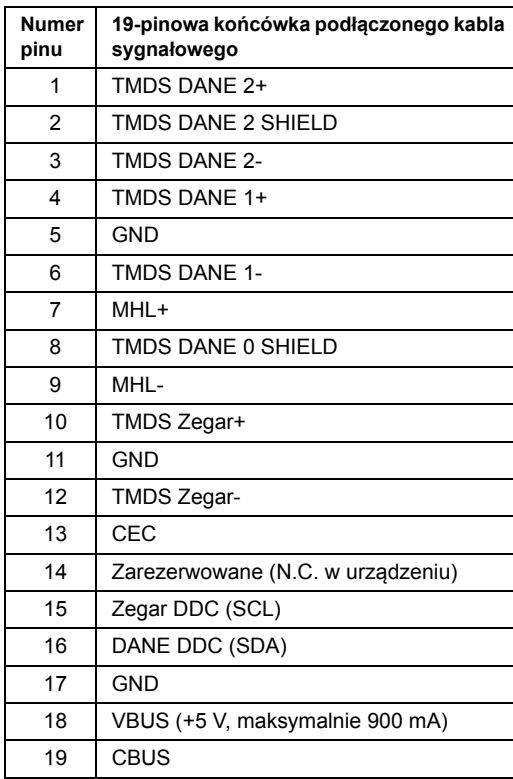

# <span id="page-20-0"></span>**Możliwości Plug and Play**

Ten monitor można instalować w dowolnym systemie zgodnym z Plug and Play. Monitor automatycznie przekazuje do systemu komputera informacje Rozszerzone dane identyfikacji monitora (EDID) za pomocą protokołów Kanał danych monitora (DDC), dlatego system może konfigurować się automatycznie oraz zoptymalizować ustawienia monitora. Większość instalacji monitorów jest automatyczna; jeśli to wymagane, można wybrać inne ustawienia. Dalsze informacje o zmianie ustawień monitora, znajdują się w części Dział[anie](#page-34-3)  [monitora](#page-34-3).

# <span id="page-21-0"></span>**Interfejs USB (Universal Serial Bus [Uniwersalna magistrala szeregowa])**

W tej części znajdują się informacje dotyczące portów USB znajdujących się w monitorze.

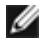

**UWAGA:** Ten monitor jest zgodny z USB 3.0 Super-Speed.

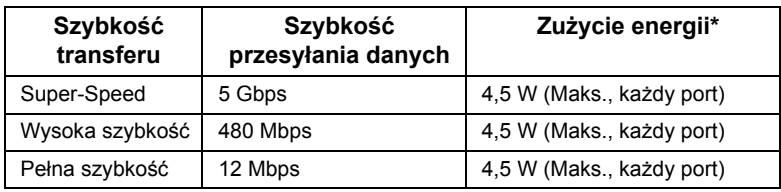

\* Do 2 A w porcie USB pobierania danych (port z ikoną oświetlenia  $SS\leftrightarrow$ ) z urządzeniami zgodnymi z BC1.2 lub normalnymi urządzeniami USB.

### **Złącze przesyłania danych USB**

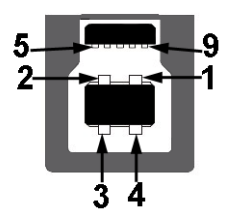

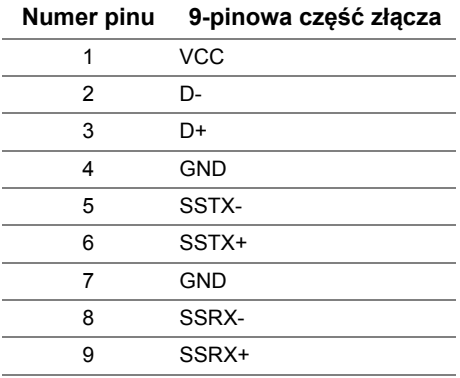

### **Złącze pobierania danych USB**

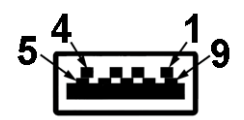

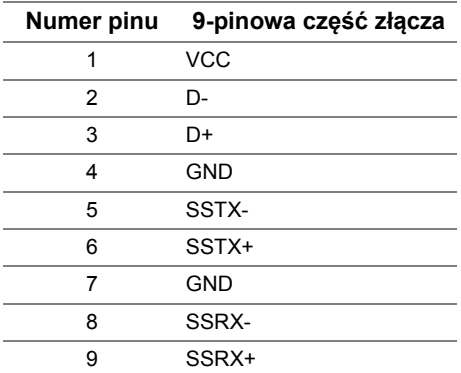

### **Porty USB**

- 1 przesyłania danych wstecz
- 4 pobierania danych wstecz
- Port ładowania port oznaczony ikoną  $s^2/2$ , obsługuje funkcję szybkiego ładowania, o ile urządzenie jest zgodne z BC1.2.

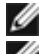

**UWAGA:** Działanie USB 3.0 wymaga komputera zgodnego z USB 3.0.

**UWAGA:** Interfejs USB monitora działa wyłącznie wtedy, gdy monitor znajduje się w trybie oszczędzania energii. Po wyłączeniu i włączeniu monitora, wznowienie normalnego działania dołączonych urządzeń peryferyjnych może potrwać kilka sekund.

### <span id="page-22-0"></span>**Jakość monitora LCD i zasady dotyczące pikseli**

Podczas produkcji monitora LCD nierzadko dochodzi do pozostawania w niezmiennym stanie jednego lub kilku pikseli, które są trudne do zobaczenia i nie wpływają na jakość lub stabilność obrazu. W celu uzyskania dalszych informacji na temat jakości i zasad dotyczących pikseli monitora Delll, pod adresem: **http://www.dell.com/support/monitors**.

## <span id="page-23-0"></span>**Wskazówki dotyczące konserwacji**

#### **Czyszczenie monitora**

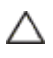

**OSTRZEŻENIE: Przed rozpoczęciem czyszczenia monitora należy przeczytać i zastosować się do** [Instrukcje bezpiecze](#page-68-5)ństwa**.**

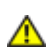

**PRZESTROGA: Przed rozpoczęciem czyszczenia monitora należy odłączyć kabel zasilający monitora od gniazdka elektrycznego.**

Zalecamy, aby zastosować się do podanych poniżej instrukcji podczas rozpakowania, czyszczenia lub obsługi monitora:

- Do czyszczenia antystatycznego ekranu należy używać lekko zwilżonej w wodzie miękkiej, czystej szmatki. Jeśli to możliwe należy stosować specjalne chusteczki do czyszczenia ekranu lub środki odpowiednie do powłok antystatycznych. Nie należy używać benzyny, rozpuszczalnika, amoniaku, środków czyszczących o własnościach ściernych lub sprężonego powietrza.
- Do czyszczenia monitora należy używać lekko zwilżonej w ciepłej wodzie szmatki. Należy unikać stosowania jakichkolwiek detergentów, ponieważ mogą one pozostawić na ekranie białe smugi.
- Jeśli po rozpakowaniu monitora zauważony zostanie biały proszek należy wytrzeć go szmatką.
- Podczas obsługi monitora należy zachować ostrożność, ponieważ po zarysowaniu obudowy pojawią się znaki zarysowania, bardziej widoczne na monitorach o ciemniejszej obudowie niż na jasnej.
- Aby pomóc w uzyskaniu najlepszej jakości obrazu na monitorze należy użyć dynamicznie zmieniającego obraz wygaszacza i wyłączać monitor, gdy nie jest używany.

## <span id="page-24-1"></span>**Podłączanie podstawy monitora**

Ø

<span id="page-24-0"></span>**UWAGA:** Podstawa jest odłączona od monitora po jego dostarczeniu z fabryki.

**UWAGA:** Dotyczy to monitora z podstawą. Aby zainstalować inne podstawa, prosimy zwrócić się do odpowiedniej instrukcji konfiguracji stoiska instrukcje dotyczące instalowania.

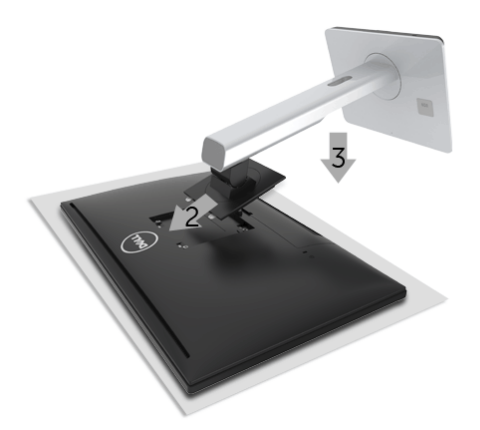

W celu podłączenia podstawy monitora:

- **1.** Umieść monitor na miękkiej szmatce lub poduszce.
- **2.** Dopasuj rowek z tyłu monitora do dwóch zaczepów w górnej części podstawy.
- **3.** Naciśnij podstawę aż znajdzie się na miejscu.

### <span id="page-24-2"></span>**Podłączanie monitora**

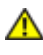

Ø

**PRZESTROGA: Przed rozpoczęciem wykonywania opisanych w tej części procedur, należy zastosować się do** [Instrukcje bezpiecze](#page-68-5)ństwa**.**

**UWAGA:** Nie podłączać wszystkich kabli do komputera równocześnie.

W celu podłączenia monitora do komputera:

**1.** Wyłącz komputer i odłącz kabel zasilający. Podłącz kabel DP/Mini-DP do DP/HDMI/MHL, łącząc monitor z komputerem.

#### **Podłączanie przewodu HDMI**

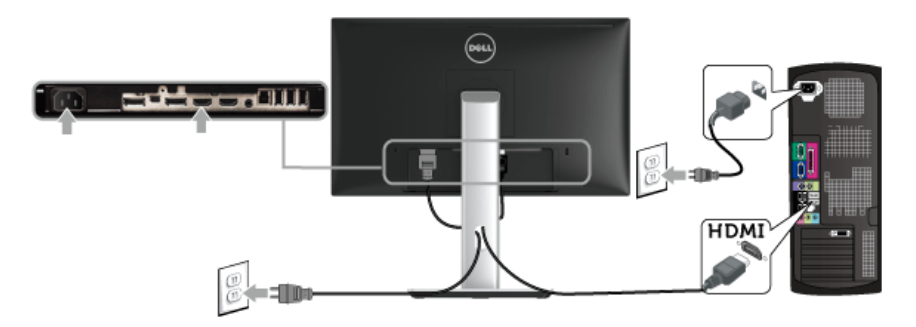

### **Podłączanie przewodu MHL**

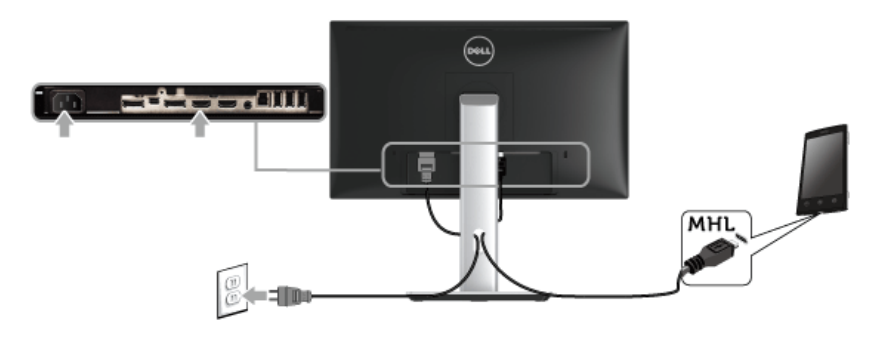

### **Podłączenie czarnego kabla DisplayPort (Mini-DP do DP)**

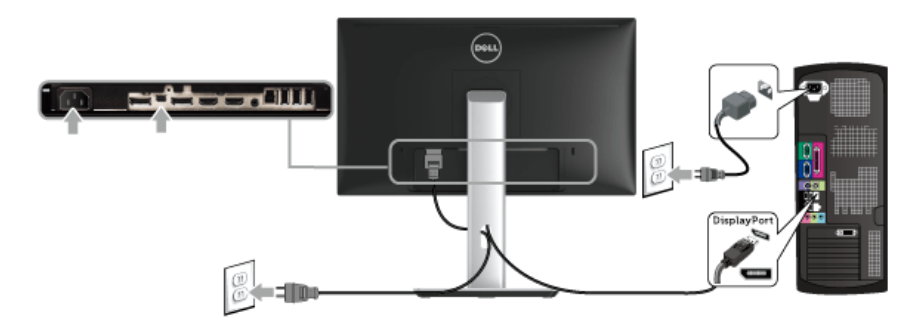

### **Podłączenie czarnego kabla DisplayPort (DP do DP)**

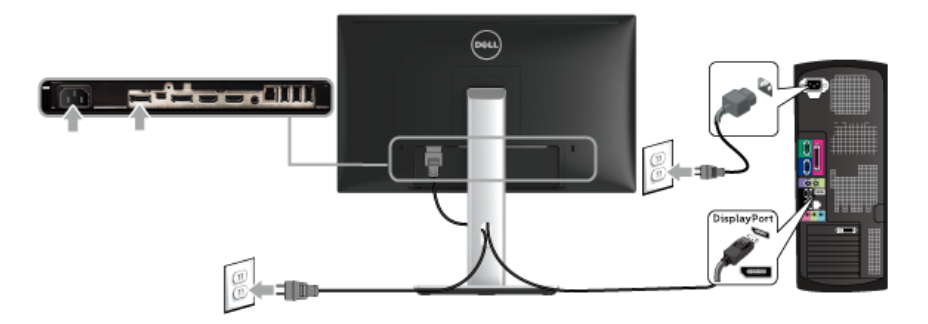

#### <span id="page-26-0"></span>**Podłączanie monitora dla funkcji Monitor dla wielostrumieniowego transportu DP (MST)**

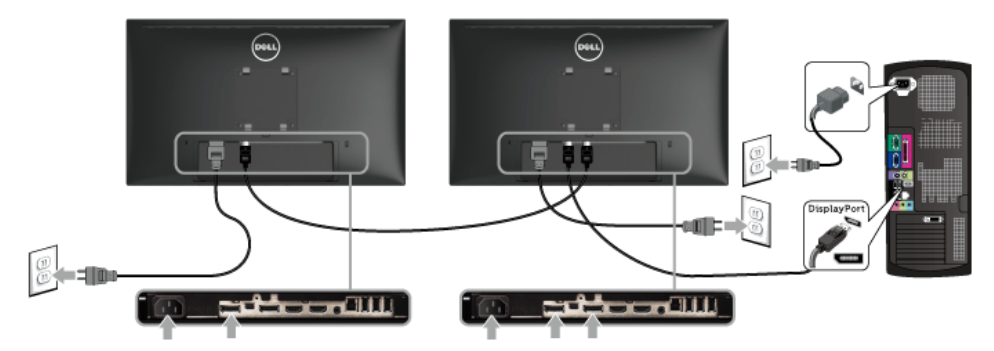

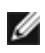

**UWAGA:** U2417HJ obsługuje funkcję DP MST. Aby korzystać z tej funkcji, karta graficzna komputera PC musi mieć certyfikat DP1.2 z opcją MST.

Domyślne ustawienie fabryczne w U2417HJ to DP1.1a.

Aby włączyć połączenie MST należy użyć kabla DP dostarczonego w opakowaniu (lub innego kabla z certyfikatem DP1.2) i zmienić ustawienie DP na DP1.2 poprzez wykonanie czynności poniżej:

#### **A) Monitor może pokazywać treść**

**1.** Użyj przycisku OSD dla nawigacji do opcji **Display Settings** (Ustawienia wyświetlenia).

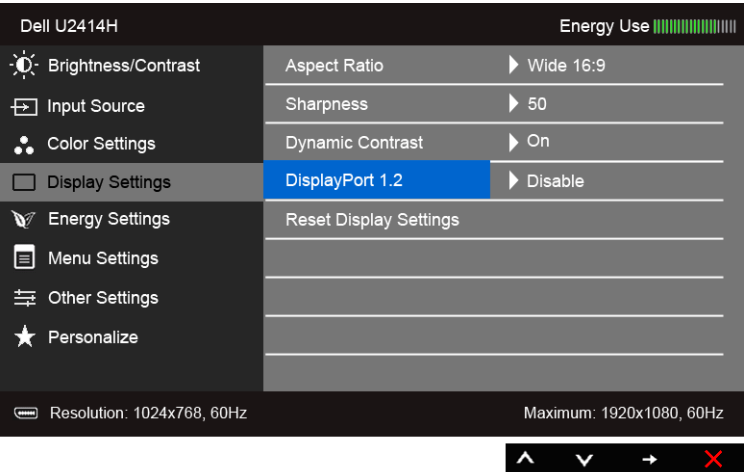

- **2.** Przejdź do wyboru **DisplayPort 1.2**.
- **3.** Wybierz odpowiednio **Enable** (Włącz) lub **Disable** (Wyłącz).
- **4.** Zastosuj się do komunikatu ekranowego, aby potwierdzić wybór DP1.2 lub DP1.1a.

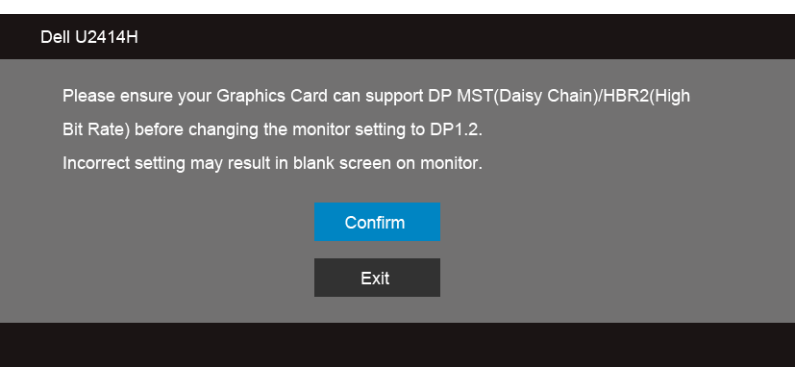

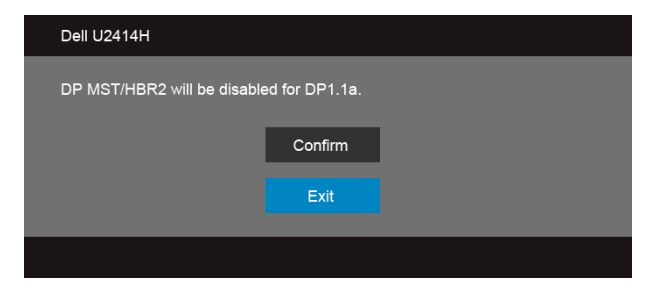

- **B) Monitor nie pokazuje treści (pusty ekran)**
- **1.** Użyj przycisku **do i vod** do podświetlenia **DisplayPort** lub **Mini DisplayPort**.

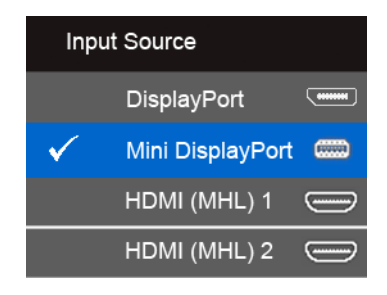

- 2. Naciśnij i przytrzymaj przycisk v przez około 8 sek.
- **3.** Pojawi się komunikat konfiguracji DisplayPort:

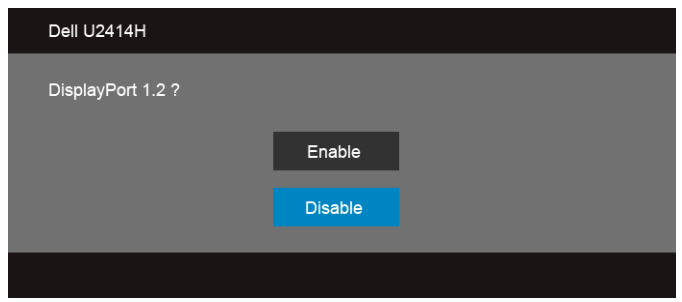

**4.** Użyj przycisku **do** włączenia DP1.2 lub przycisku **do opuszczenia** ustawień bez żadnych zmian.

Jeśli to wymagane, powtórz czynności powyżej w celu przywrócenia ustawienia na DP1.1a.

**OSTRZEŻENIE: Ilustracje służą wyłącznie jako odniesienie. Wygląd komputera może być inny.**

### **Podłączenie kabla USB 3.0**

Po zakończeniu podłączania kabla Mini-DP do DP/DP/HDMI, wykonaj procedurę poniżej w celu podłączenia kabla USB 3.0 do komputera i dokończenia ustawień monitora:

- **1.** Podłącz kabel przesyłania danych USB 3.0 (dostarczony) do portu przesyłania danych monitora, a następnie do odpowiedniego portu USB 3.0 komputera. (Więcej informacji, patrz [Widok z do](#page-10-0)łu.)
- **2.** Podłącz urządzenia peryferyjne USB 3.0 do portów pobierania danych USB 3.0 monitora.
- **3.** Podłącz kable zasilające komputera i monitora do najbliższego gniazda zasilania.
- **4.** Włącz monitor i komputer. Jeśli na monitorze wyświetla się obraz, instalacja jest zakończona. Jeśli obraz nie wyświetla się, patrz Problemy dotyczą[ce USB \(Universal Serial Bus \[Uniwersalna](#page-66-1)  [magistrala szeregowa\]\).](#page-66-1)
- **5.** Użyj uchwytu kabli na podstawie monitora do uporządkowania przebiegu kabli.

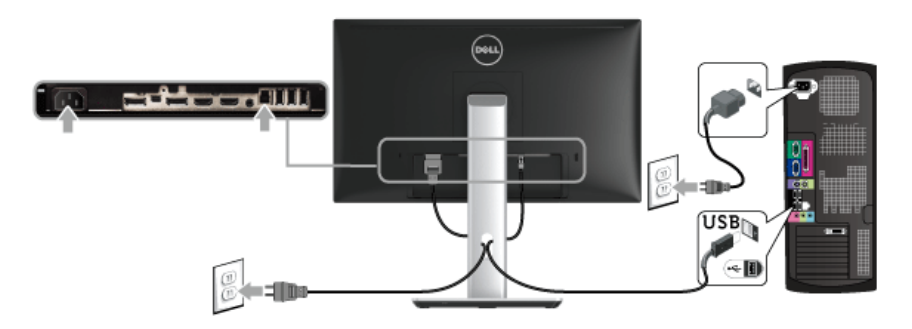

### **Korzystanie ze standardu Mobile-High Definition Link (MHL)**

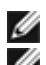

**UWAGA:** Ten monitor ma certyfikat MHL.

**UWAGA:** Do korzystania z funkcji MHL wymagany jest kabel z certyfikatem MHL i urządzenia źródłowe obsługujące sygnał MHL.

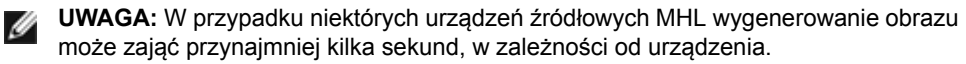

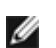

**UWAGA:** Gdy podłączone urządzenie źródłowe MHL przechodzi w tryb Standby (Gotowości), monitor wyświetla czarny ekran lub poniższy komunikat, w zależności od sygnału urządzenia źródłowego MHL.

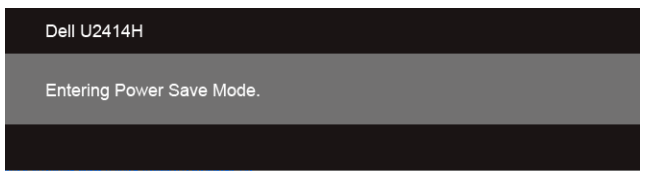

Aby włączyć połączenie MHL, wykonaj poniższe czynności:

- **1.** Podłącz przewód zasilania monitora do gniazdka sieciowego.
- **2.** Połącz port (mikro) USB urządzenia źródłowego MHL do portu HDMI (MHL) 1 lub HDMI (MHL) 2 monitora za pomocą kabla z certyfikatem MHL (patrz [Widok z do](#page-10-0)łu, aby uzyskać szczegółowe informacje).
- **3.** Włącz monitor i urządzenie źródłowe MHL.

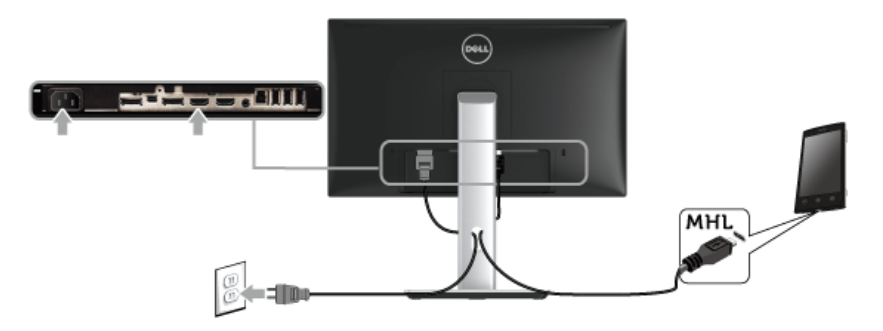

- **4.** Za pomocą menu ekranowego (patrz Uż[ywanie menu ekranowego \(OSD\),](#page-36-1) aby uzyskać szczegółowe informacje) wybierz HDMI (MHL) 1 lub HDMI (MHL) 2 na monitorze jako źródło sygnału.
- **5.** Jeśli obraz nie wyświetla się, patrz [Problemy typowe dla standardu Mobile High-](#page-67-2)[Definition Link \(MHL\).](#page-67-2)

# <span id="page-30-0"></span>**Organizacja przebiegu kabli**

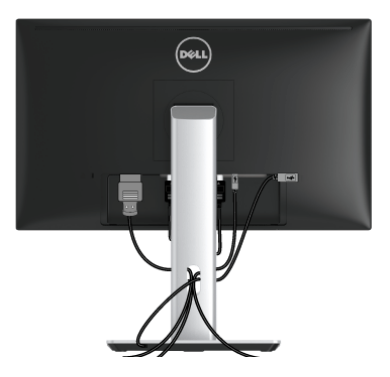

Po podłączeniu do monitora i komputera wszystkich niezbędnych kabli, (Patrz Podłączanie [monitora](#page-24-2) w celu uzyskania informacji o podłączaniu kabli), użyj uchwytu kabli do uporządkowania wszystkich kabli, zgodnie z ilustracją powyżej.

### <span id="page-31-0"></span>**Montaż osłony przewodu**

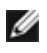

**UWAGA:** Osłona przewodu jest odczepiona, kiedy monitor zostaje dostarczony z fabryki.

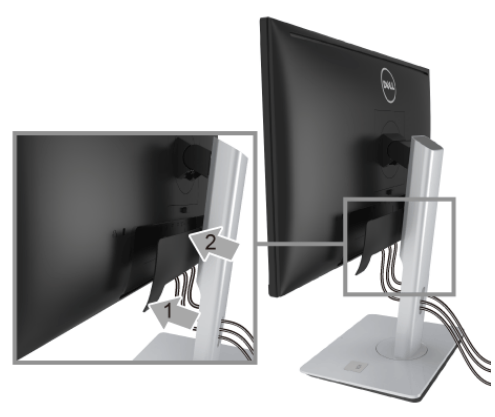

- **1.** Dopasuj rowek z tyłu monitora do dwóch zaczepów w dolnej części osłony przewodu.
- **2.** Zamknąć osłonę przewodu (powinna zatrzasnąć się we właściwym położeniu).

### <span id="page-31-1"></span>**Odłączanie podstawy monitora monitora**

- **UWAGA:** Aby zapobiec porysowaniu ekranu LCD w czasie zdejmowania podstawy, Ø upewnij się, że monitor został położony na czystej powierzchni.
- **UWAGA:** Dotyczy to monitora z podstawą. Aby zainstalować inne podstawa, prosimy Ø zwrócić się do odpowiedniej instrukcji konfiguracji stoiska instrukcje dotyczące instalowania.

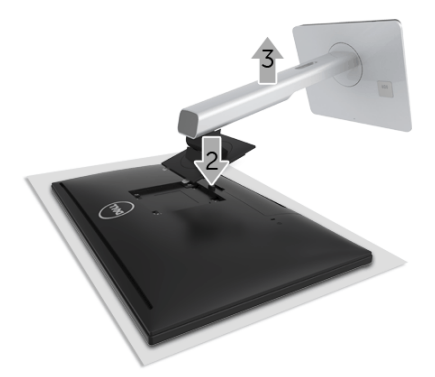

W celu zdjęcia podstawy:

- **1.** Umieść monitor na miękkiej szmatce lub poduszce.
- **2.** Naciśnij i prztrzymaj przycisk zwalniania podstawy.
- **3.** Podnieś podstawę i odsuń ją od monitora.

### <span id="page-32-0"></span>**Zdejmowanie osłony na kabel**

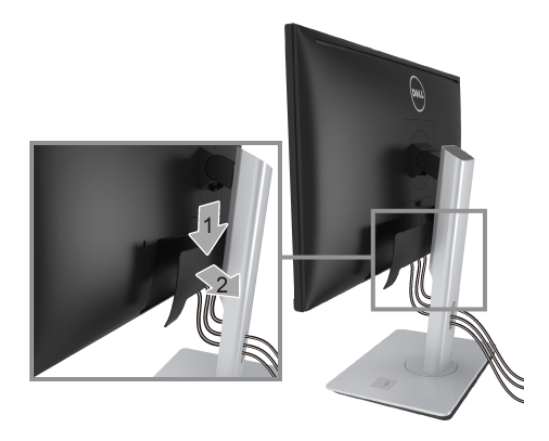

- **1.** Naciśnij zaczep na osłonie kabla.
- **2.** Zdejmij dwa zaczepy umieszczone w dolnej części osłony kabla z rowków znajdujących się z tyłu monitora.

## <span id="page-32-1"></span>**Mocowanie na ścianie (opcjonalnie)**

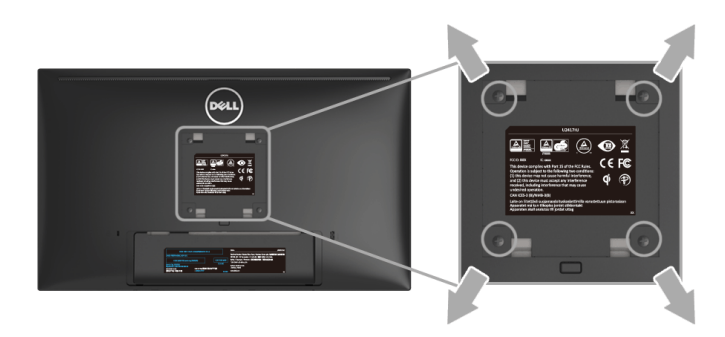

(wielkość śrub: M4 x 10 mm).

Zapoznaj się z instrukcjami, które dołączone są do zestawu mocowania na ścianie zgodnego z VESA.

- **1.** Ustaw panel monitora na miękkiej szmatce lub poduszce na stabilnym i równym stole.
- **2.** Odłącz podstawkę.
- **3.** Użyj śrubokrętu krzyżakowego firmy Philips w celu odkręcenia czterech śrubek zabezpieczających plastikową osłonę.
- **4.** Podłącz uchwyt mocujący z zestawu mocowania na ścianie do monitora.
- **5.** Zamocuj monitor na ścianie postępując zgodnie z instrukcjami dołączonymi do zestawu mocowania na ścianie.
- **UWAGA:** Do użytku tylko z uchwytem mocującym wyszczególnionym na liście UL przy minimalnej wadze/obciążeniu wynoszącym 5,88 kg.

<span id="page-34-3"></span><span id="page-34-0"></span>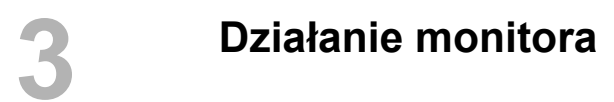

### <span id="page-34-1"></span>**Włączanie monitora**

Naciśnij przycisk **(b)**, aby włączyć monitor.

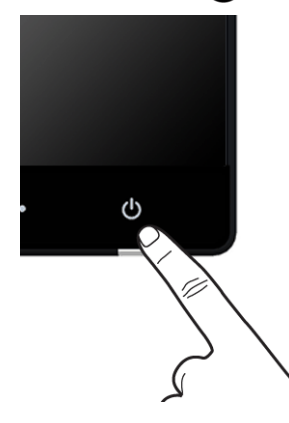

### <span id="page-34-2"></span>**Używanie elementów sterowania na panelu przednim**

Użyj przycisków sterowania na panelu przednim monitora do regulacji właściwości wyświetlanego obrazu. Podczas używania tych przycisków do regulacji elementów sterowania w menu OSD pokazywane są wartości numeryczne zmienianych parametrów.

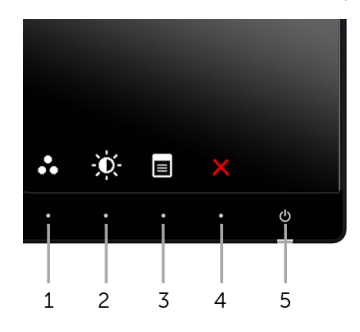

W poniższej tabeli opisano przyciski na panelu przednim:

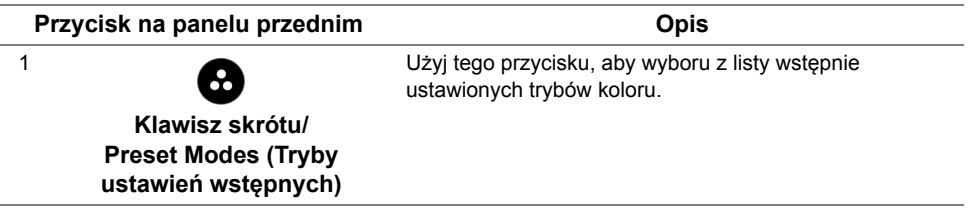

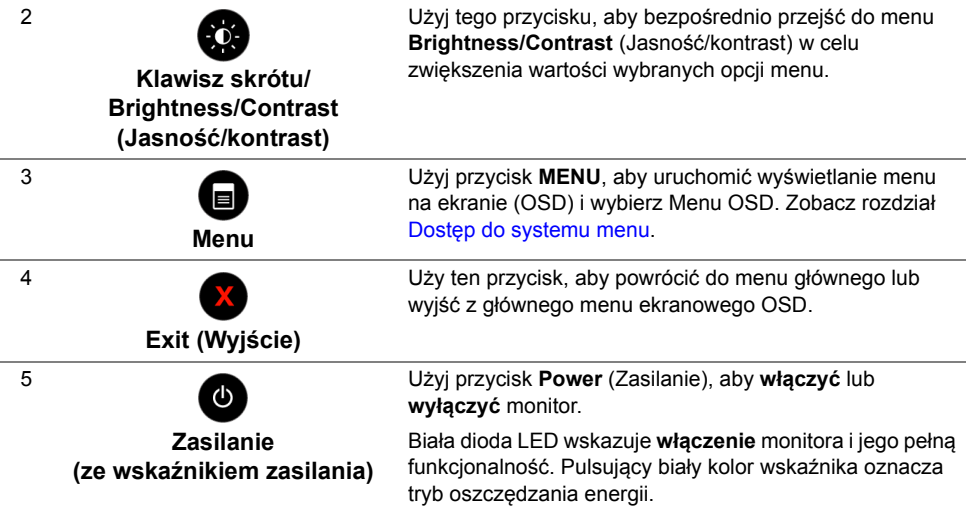

### **Przycisk na panelu przednim**

Użyj przycisków z przodu monitora, aby wyregulować ustawienia obrazu.

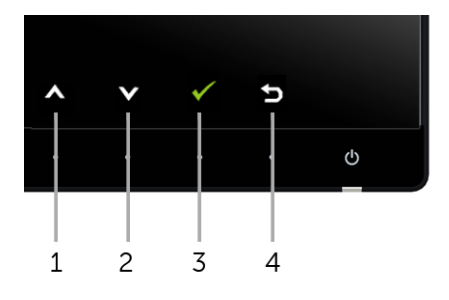

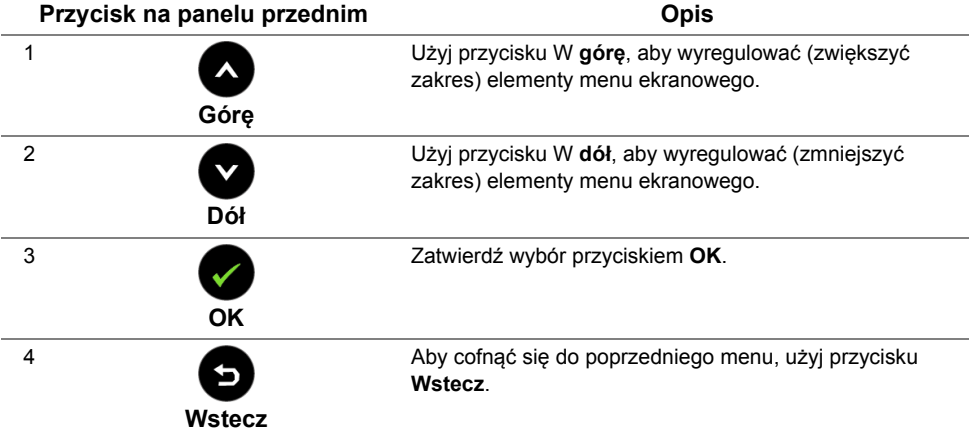

# <span id="page-36-1"></span><span id="page-36-0"></span>**Używanie menu ekranowego (OSD)**

#### <span id="page-36-2"></span>**Dostęp do systemu menu**

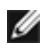

**UWAGA:** Jeżeli zmienisz ustawienia, a następnie przejdziesz do kolejnego menu lub wyjdziesz z menu ekranowego OSD, monitor autoamtycznie zapisze wszystkie zmiany. Zmiany te są także zapisywane, jeżeli zmienisz ustawienia i odczekasz aż menu ekranowe OSD zniknie.

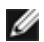

**UWAGA:** Nazwa modelu U2414H to nazwa ogólna, bez sufiksu J.

**1.**Naciśnij przycisk  $\blacksquare$ , aby uruchomić menu OSD i wyświetlić menu główne.

#### **Menu główne dla wejścia cyfrowego (HDMI (MHL) 1/ HDMI (MHL) 2)**

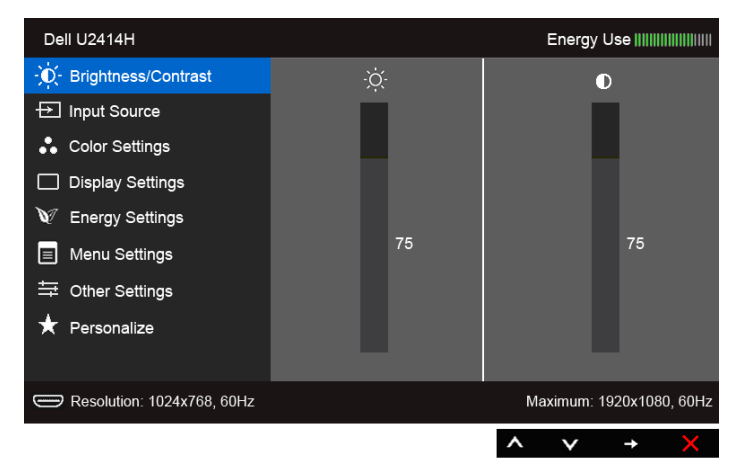

lub

#### **Menu główne dla wejścia cyfrowego (mini DisplayPort)**

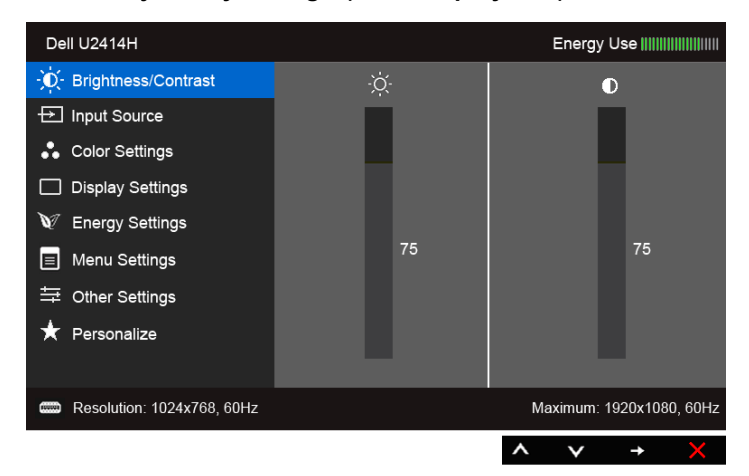

lub

#### **Menu główne dla wejścia cyfrowego (DP)**

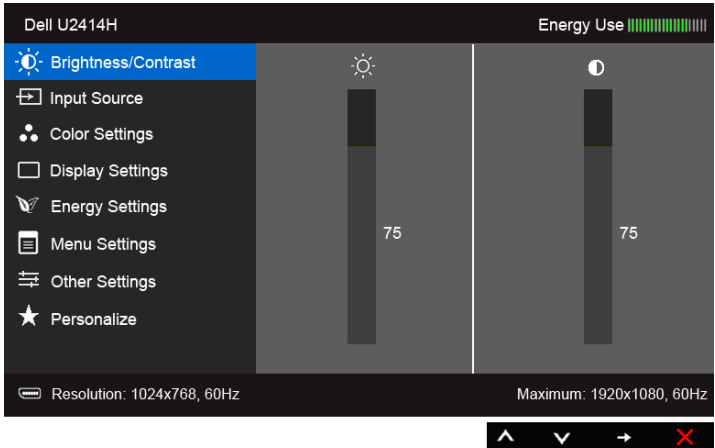

- **2.** Naciśnij przycisk  $\bullet$  i  $\bullet$ , aby przechodzić między opcjami ustawień. Przy przechodzeniu z jednego symbolu do drugiego nazwa opcji jest podświetlana. Zapoznaj się z poniższą tabelą, aby uzyskać pełną listę opcji dostępnych dla tego monitora.
- **3.** Naciśnij przycisk  $\blacktriangleright$  jednokrotnie, aby uaktywnić podświetloną opcję.
- **4.** Naciśnij przycisk  $\blacktriangle$  i  $\blacktriangledown$ , aby wybrać żądany parametr.
- **5.** Naciśnij przycisk  $\Box$ , aby przejść do suwaka, a następnie użyj przycisk  $\Box$  i ( zgodnie ze wskaźnikami dla menu, aby wykonać zmiany.
- **6.** Wybierz opcję  $\bullet$ , aby wrócić do menu głównego.

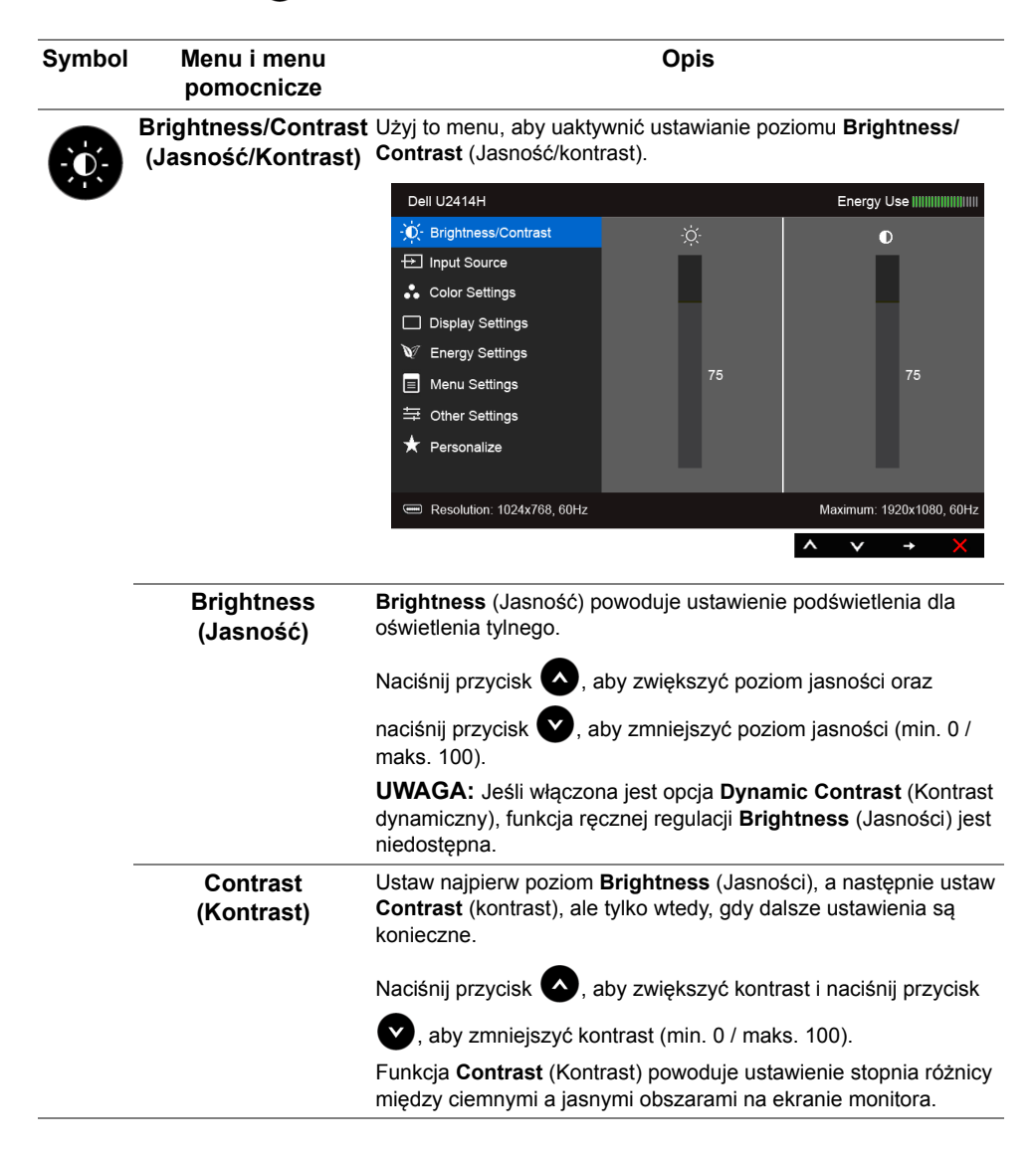

<span id="page-39-0"></span>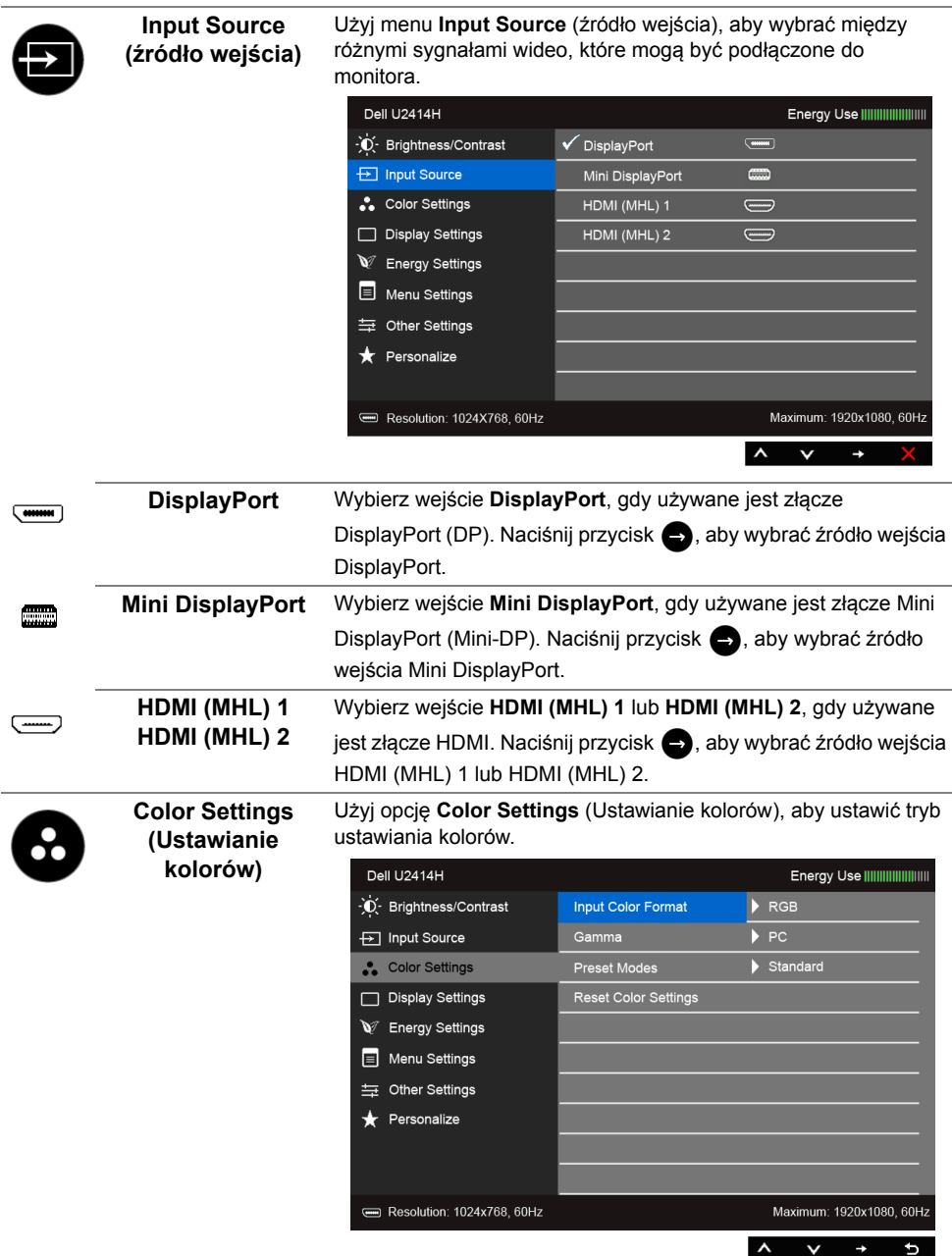

#### **Input Color Format**  Pozwala na ustawienie trybu wejściowego wideo na: **(Format koloru wejściowego)**

**RGB**: Wybierz tę opcję, jeśli monitor jest podłączony do komputera (lub odtwarzacza DVD) za pomocą kabla HDMI (lub kabla DisplayPort) albo do urządzeń MHL za pomocą kabla MHL.

**YPbPr**: Wybierz tę opcję, jeśli monitor jest podłączony do odtwarzacza DVD w standardzie YPbPr kablem HDMI (lub kablem DisplayPort), do urządzeń MHL w standardzie YPbPr kablem MHL.

Lub jeśli w odtwarzaczu DVD (lub urządzeniach MHL) wybrano ustawienie wyjścia koloru inne niż RGB.

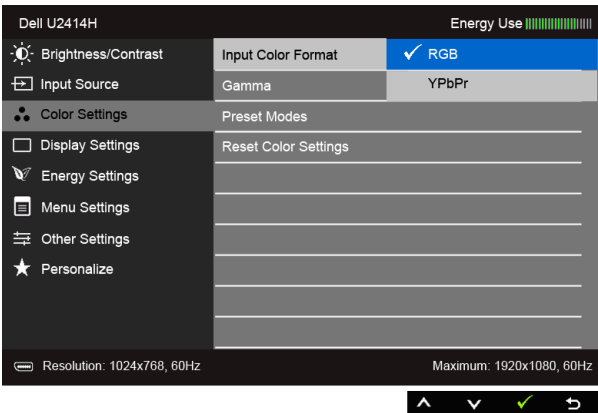

**Gamma** Umożliwia ustawienie **Gamma** w komputerze **PC** lub **MAC**.

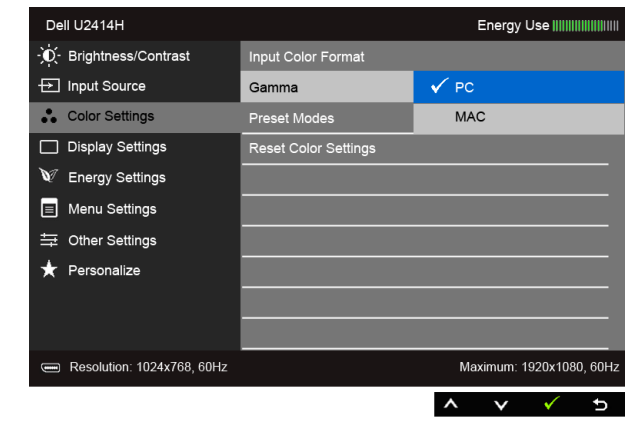

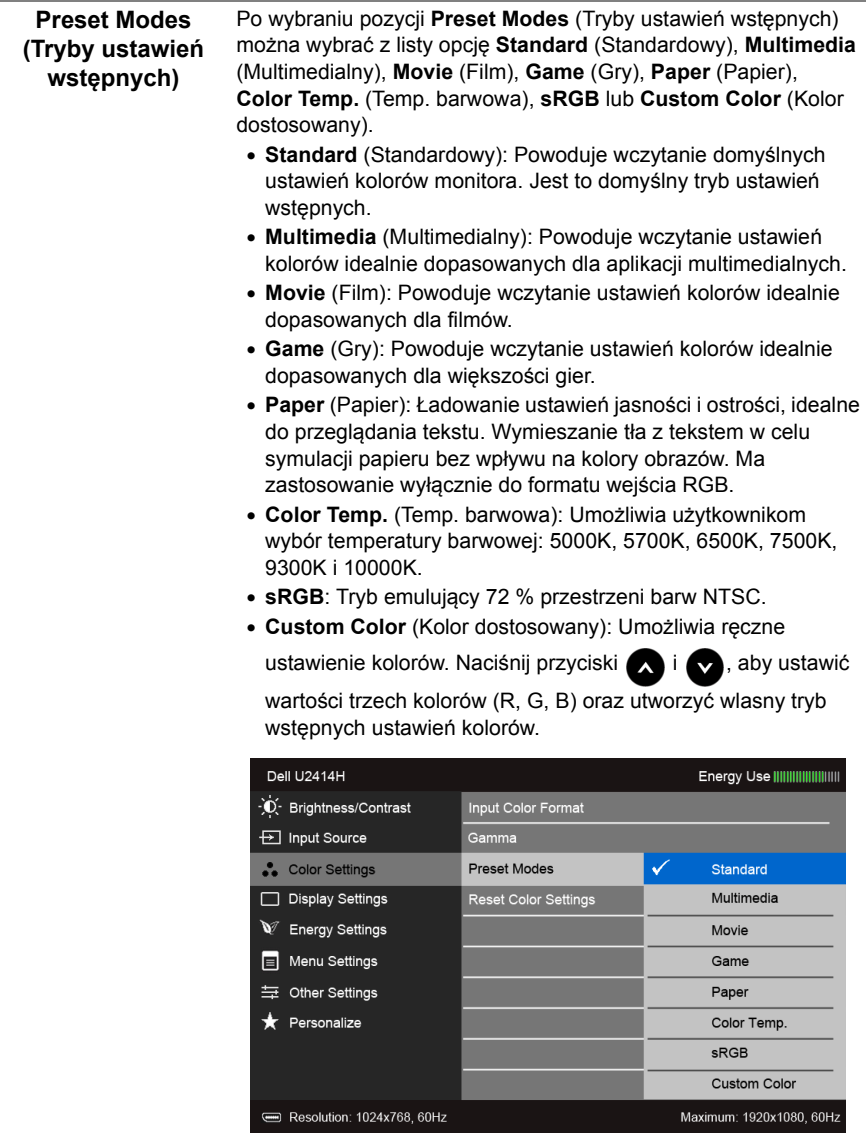

**UWAGA:** Dokładność sRGB jest zoptymalizowana dla wejścia koloru RGB.

 $\begin{array}{ccccccccc}\n\wedge & &\vee & & \vee & & \rightarrow & \\
\end{array}$ 

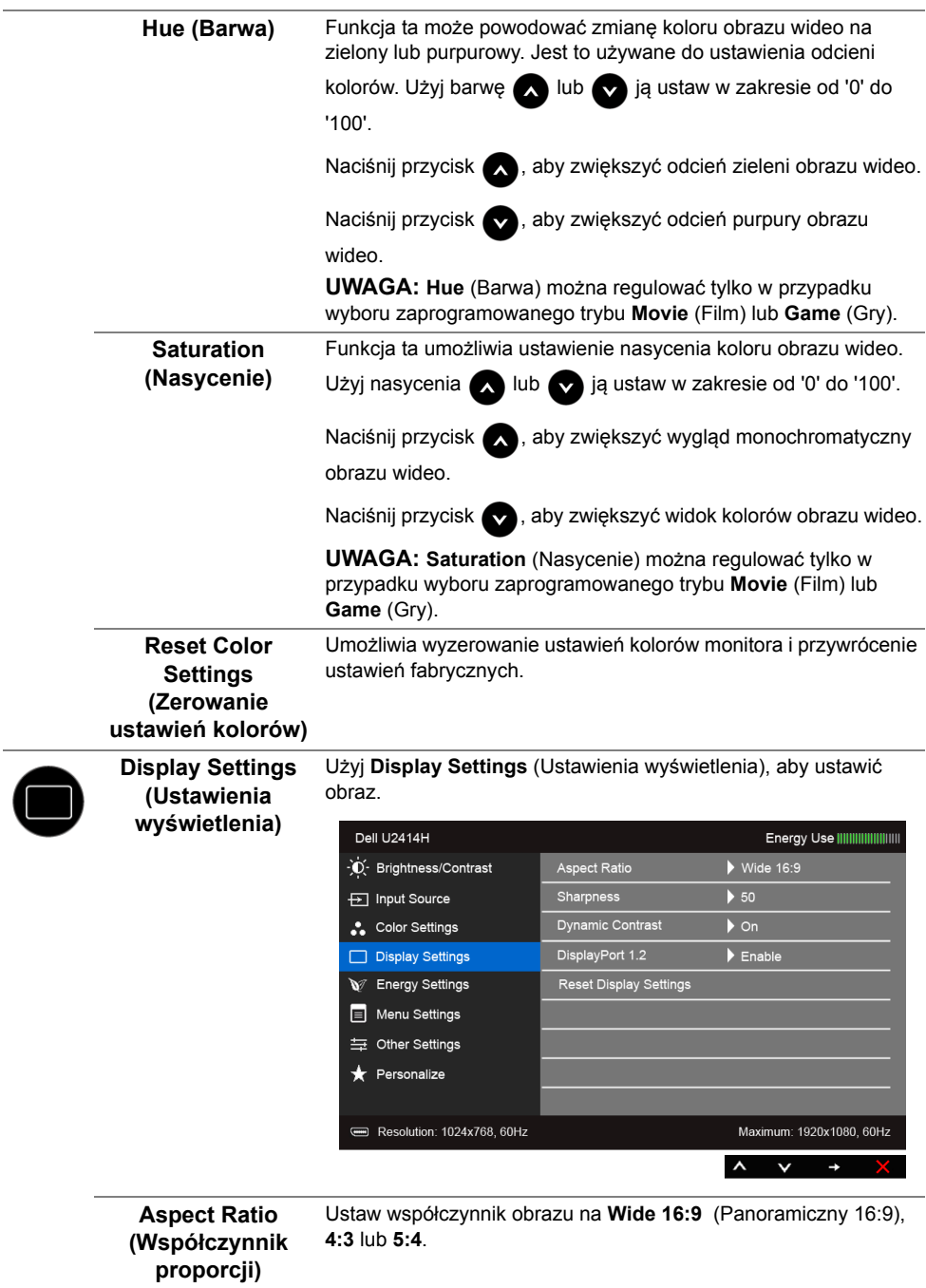

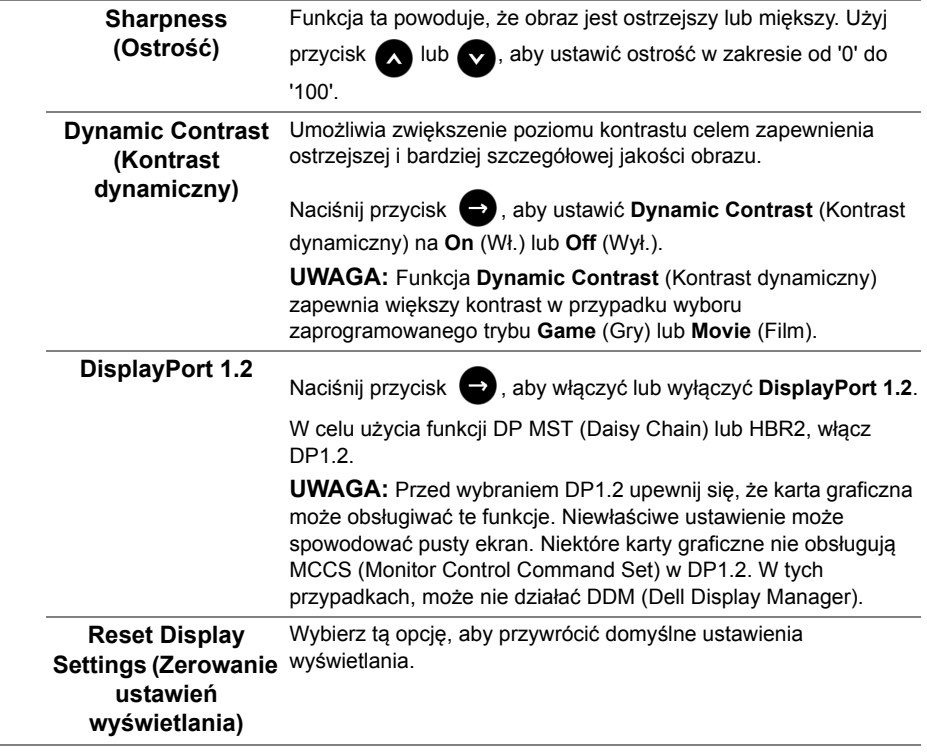

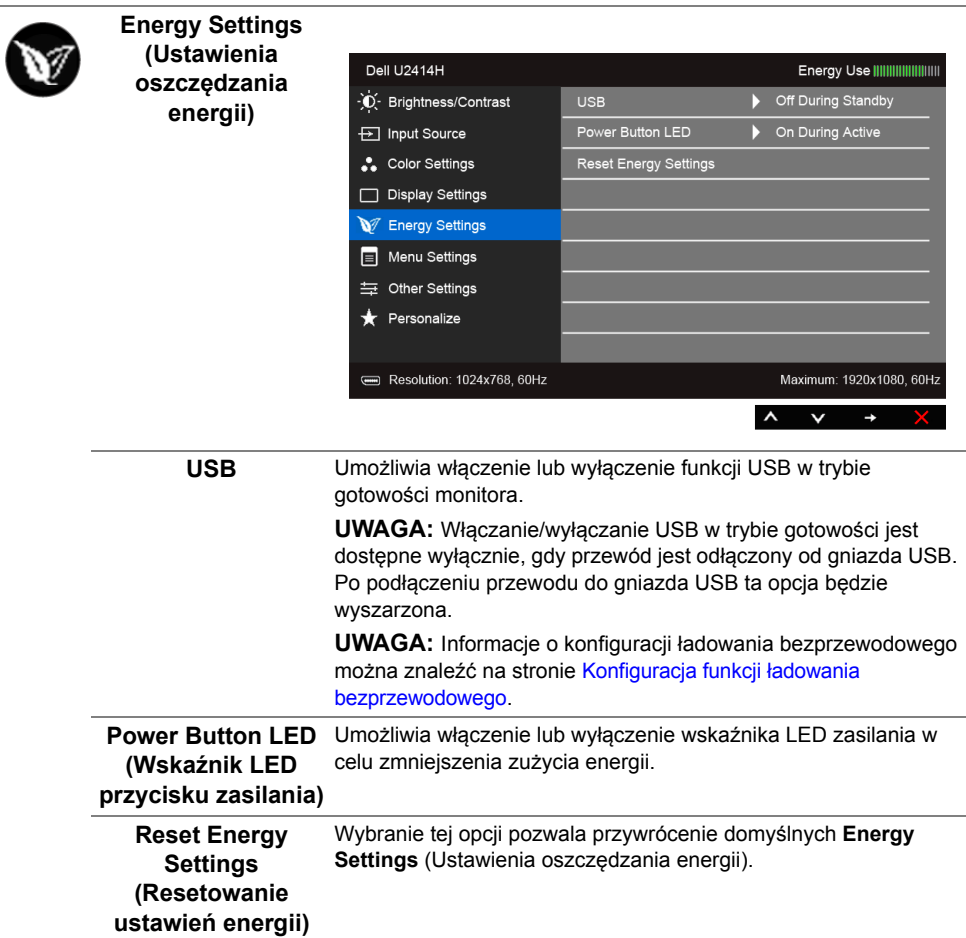

l,

<span id="page-45-0"></span>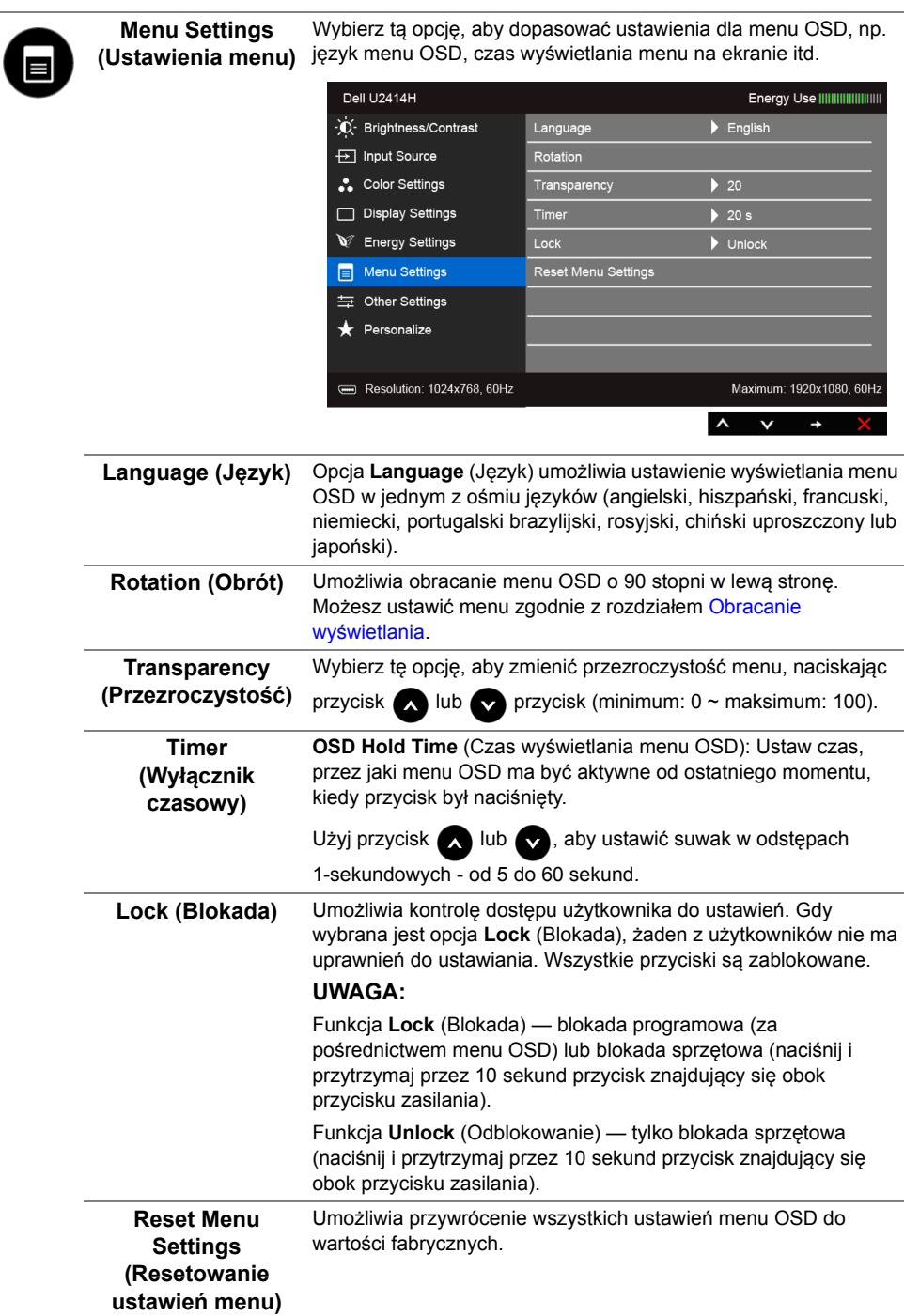

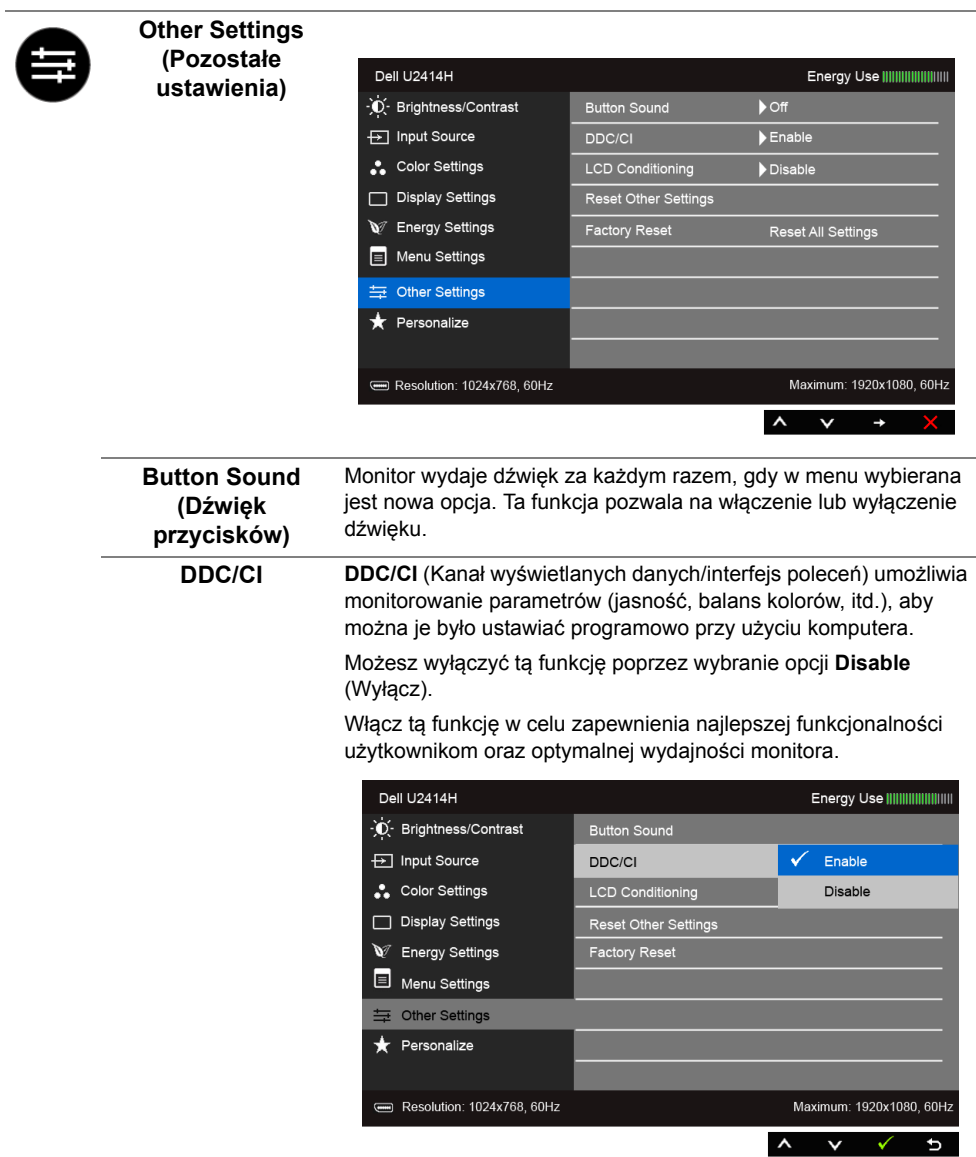

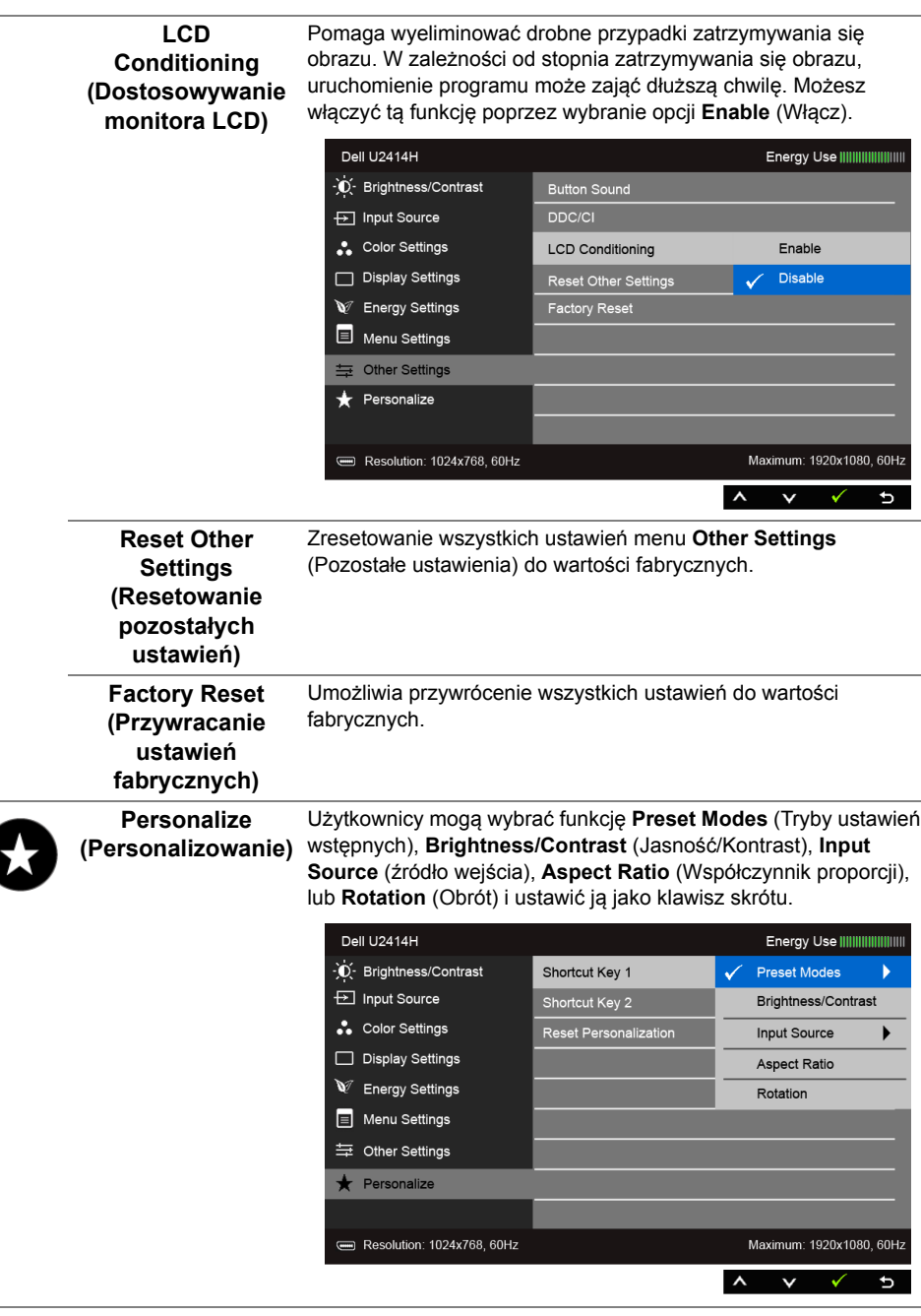

**UWAGA:** Ten monitor ma wbudowaną funkcję automatycznego kalibrowania jasności Ø w celu kompensacji starzenia się diod LED.

#### **Komunikaty ostrzegawcze OSD**

Po włączeniu funkcji **Dynamic Contrast** (Kontrast dynamiczny) (w zaprogramowanym trybie: **Game** (Gry) lub **Movie** (Film)) funkcja ręcznej regulacji jasności jest niedostępna.

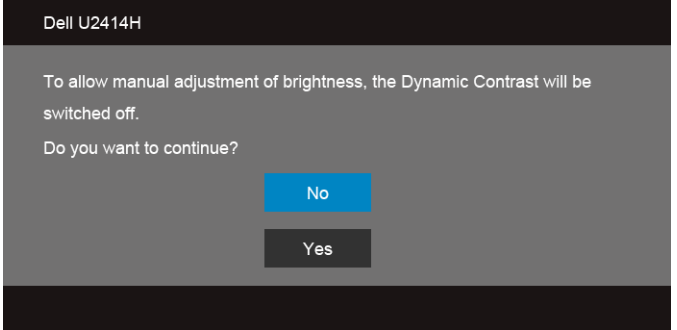

Gdy monitor nie obsługuje określonego trybu rozdzielczości, pojawi się następujący komunikat:

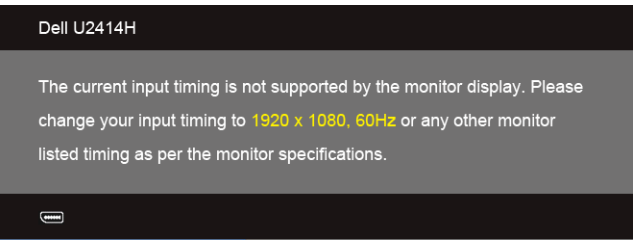

Oznacza to, że monitor nie może zsynchronizować sygnału odbieranego z komputera. Informacje dotyczące poziomych i pionowych zakresów adresowania częstotliwości tego monitora znajdują się w części [Specyfikacje monitora](#page-11-1). Zalecany tryb to 1920 x 1080.

Przed wyłączeniem funkcji DDC/CI pojawi się następujący komunikat.

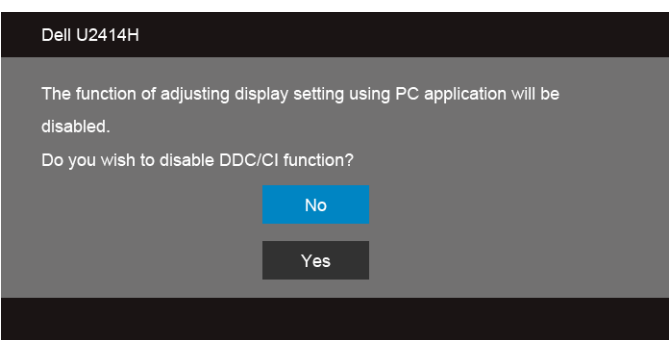

Gdy monitor przechodzi do trybu **oszczędzania energii**, pojawi się następujący komunikat:

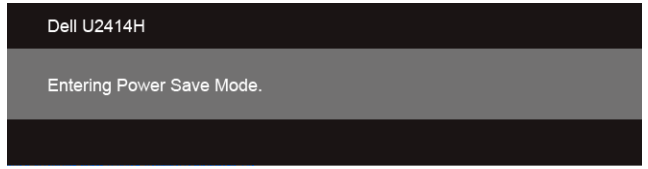

Uaktywnij komputer i monitor w celu uzyskania dostępu do [OSD](#page-36-0).

Po naciśnięciu dowolnego przycisku innego niż przycisk zasilania pojawi się jeden z następujących komunikatów, w zależności od wybranego źródła wejścia:

#### **Wejście HDMI (MHL)/Mini DisplayPort/DP**

lub

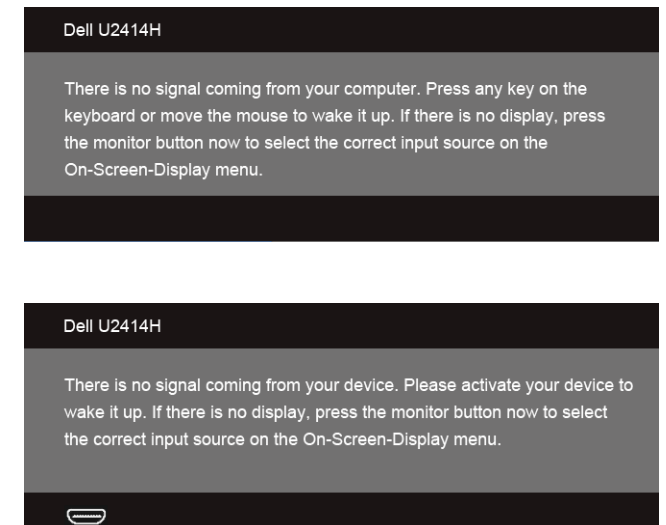

Jeśli wybrane zostanie wejście HDMI (MHL), Mini DisplayPort lub DP oraz odpowiedni kabel nie będzie podłączony, wyświetlone zostanie poniższe przestawne okno dialogowe.

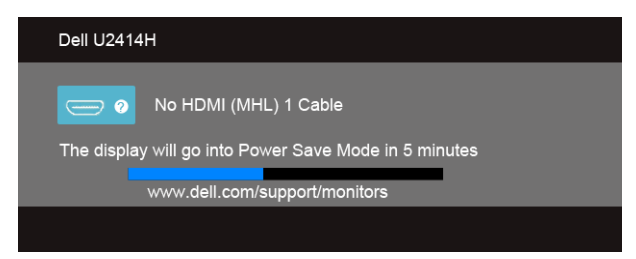

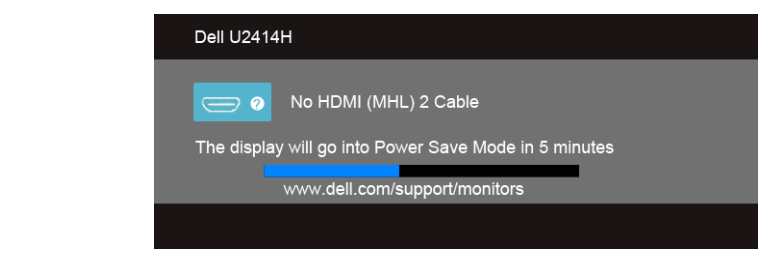

lub

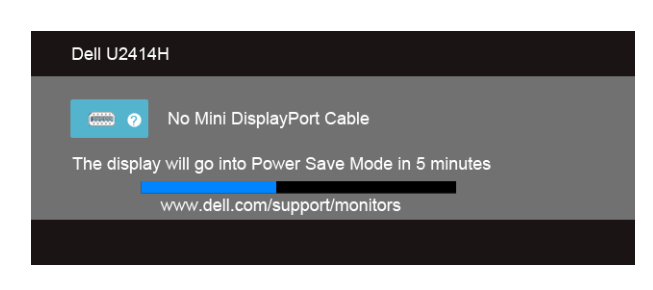

lub

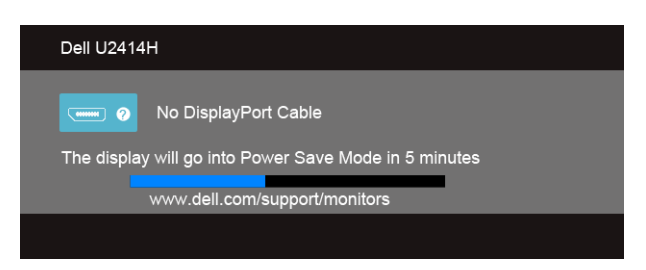

Aby uzyskać więcej informacji, zobacz sekcję [Wykrywanie i usuwanie usterek](#page-60-2).

# <span id="page-50-0"></span>**Ustawianie maksymalnie rozdzielczości**

Aby ustawić maksymalną rozdzielczość dla monitora:

W systemach Windows<sup>®</sup> 7, Windows<sup>®</sup> 8 i Windows<sup>®</sup> 8.1:

- **1.** W przypadku systemów Windows® 8 i Windows® 8.1 wybierz kafelek Pulpit, aby przełączyć na klasyczny pulpit.
- **2.** Kliknij prawym przyciskiem pulpit i wybierz **Rozdzielczość ekranu**.
- **3.** Kliknij listę rozwijaną Rozdzielczość ekranu i wybierz pozycję **1920 x 1080**.
- **4.** Kliknij **OK**.

W systemie Windows® 10:

- **1.** Kliknij pulpit prawym przyciskiem myszy i kliknij opcję **Ustawienia ekranu**.
- **2.** Kliknij **Zaawansowane ustawienia wyświetlania**.
- **3.** Klikij listę rozwijaną **Rozdzielczość** i wybierz opcję **1920 x 1080**.
- **4.** Kliknij polecenie **Zastosuj**.

Przy braku wyświetlania jako opcji wartości 1920 x 1080, może być niezbędne wykonanie aktualizacji sterownika karty graficznej. Zależnie od rodzaju komputera wykonaj jedną z następujących procedur:

Jeżeli masz komputer stacjonarny lub przenośny firmy Dell:

• Przejdz na strone sieci web **http://www.dell.com/support** wprowadz znak serwisowy i pobierz najnowszy sterownik do posiadanej karty graficznej.

Jeżeli używasz komputera firmy innej niż Dell (przenośny lub stacjonarny):

- Przejdź na stronę pomocy technicznej posiadanego komputera i pobierz najnowsze sterowniki karty graficznej.
- Przejdź na stronę sieci Web producenta karty graficznej i pobierz najnowsze sterowniki.

# <span id="page-51-0"></span>**Używanie nachylenia, obrotu w poziomie i pionowego wydłużenia**

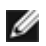

**UWAGA:** Dotyczy to monitora z podstawą. Aby zainstalować inne podstawa, prosimy zwrócić się do odpowiedniej instrukcji konfiguracji stoiska instrukcje dotyczące instalowania.

### **Nachylenie, obrót w poziomie**

Po przymocowaniu stojaka do monitora można pochylać i obracać monitor tak, aby uzyskać najlepszy kąt wyświetlania.

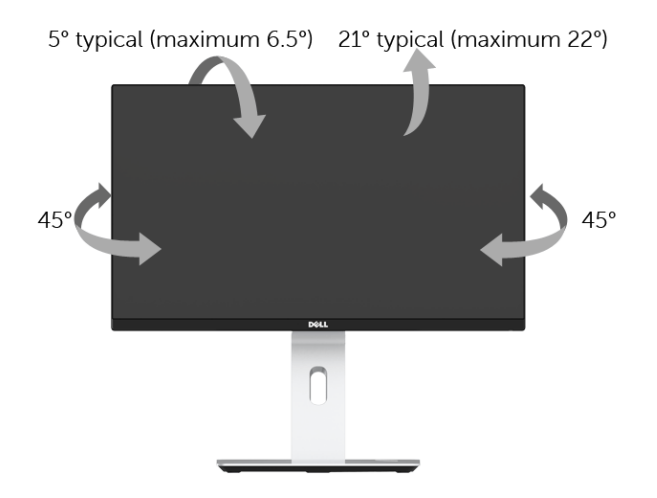

**UWAGA:** Podstawa jest odłączona od monitora po jego dostarczeniu z fabryki.W

#### <span id="page-52-0"></span>**Wydłużenie w pionie**

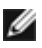

**UWAGA:** Podstawę można wydłużyć w pionie do 130 mm. Na poniższych rysunkach przedstawiono sposób wydłużania podstawy w pionie.

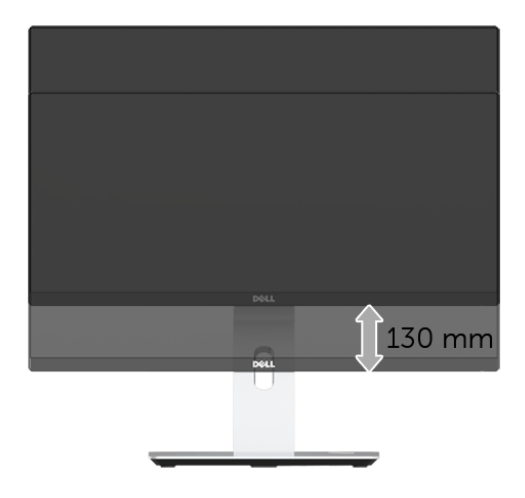

#### **Obracanie monitora**

Przed obróceniem monitor powinien zostać całkowicie wydłużony w pionie (Wydłużenie w [pionie](#page-52-0)) i w pełni przechylony do góry w celu uniknięcia uderzenia jego dolnej krawędzi.

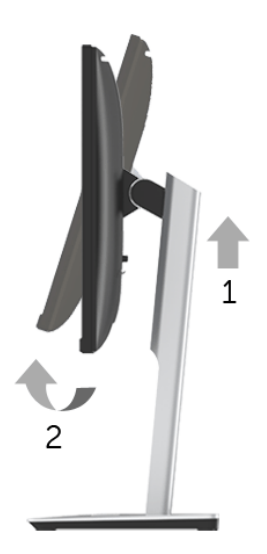

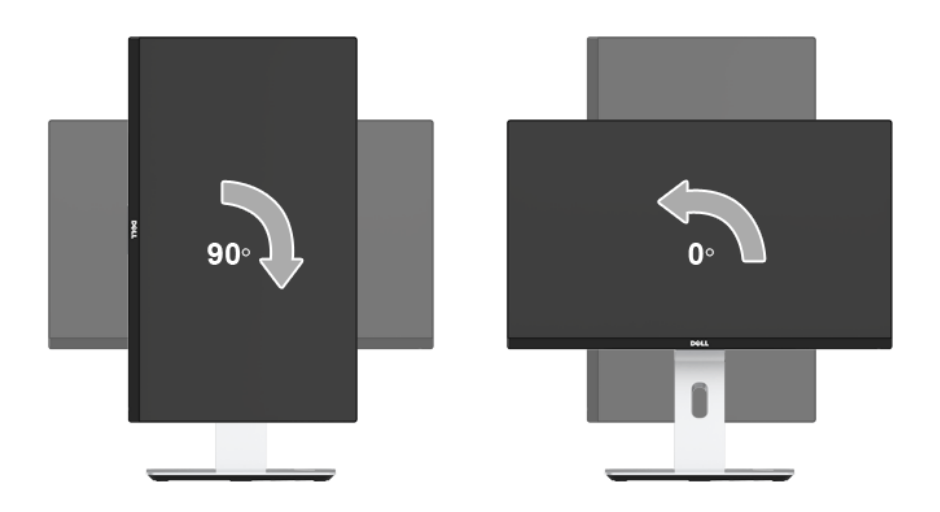

#### **Obróć w lewo**

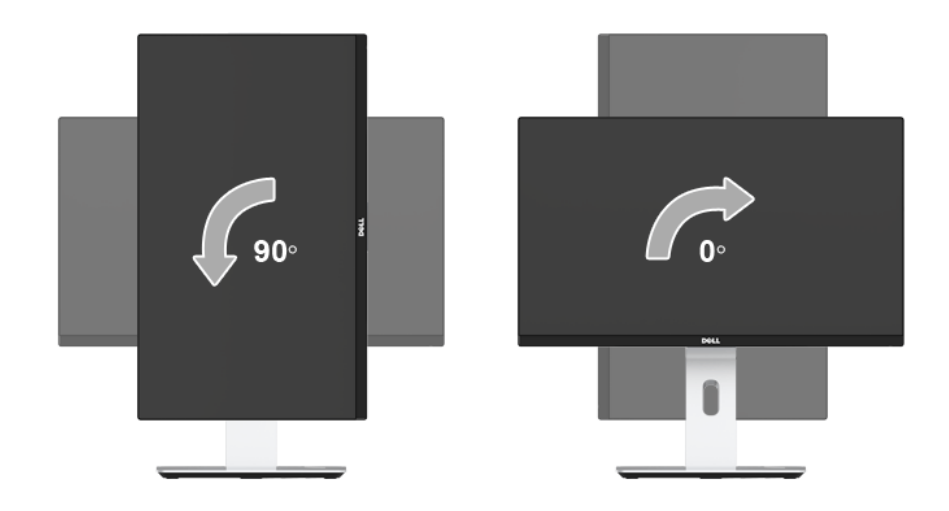

#### **Montaż odwrócony (o 180°)**

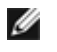

**UWAGA:** W celu montażu odwróconego (180°) należy zdjąć stojak i użyć rozwiązania do montażu ściennego (opcjonalne).

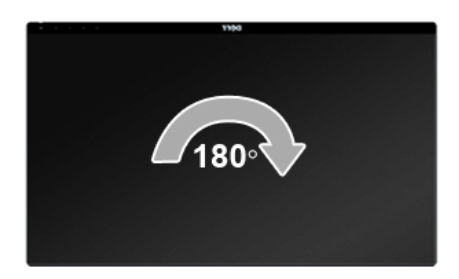

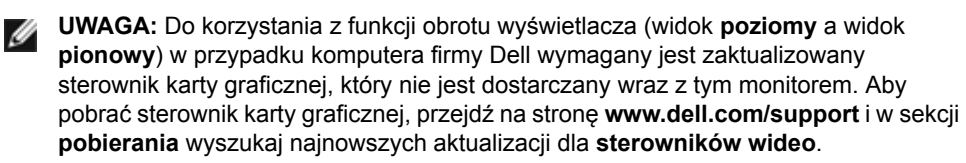

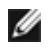

**UWAGA:** W **trybie widoku pionowego** może wystąpić pogorszenie wydajności w przypadku używania aplikacji intensywnie korzystających z grafiki (gry 3D itd.)

#### **Konfiguracja dwóch monitorów**

Możliwość obrotu 90° w prawo, 90° w lewo i montażu odwróconego (o 180°) pozwala na zestawienie obok siebie monitorów zetkniętych cienkimi krawędziami, co zapewnia minimalny odstęp pomiędzy wyświetlanymi obrazami.

Zalecana konfiguracja dwóch monitorów:

#### **Poziomo (obok siebie)**

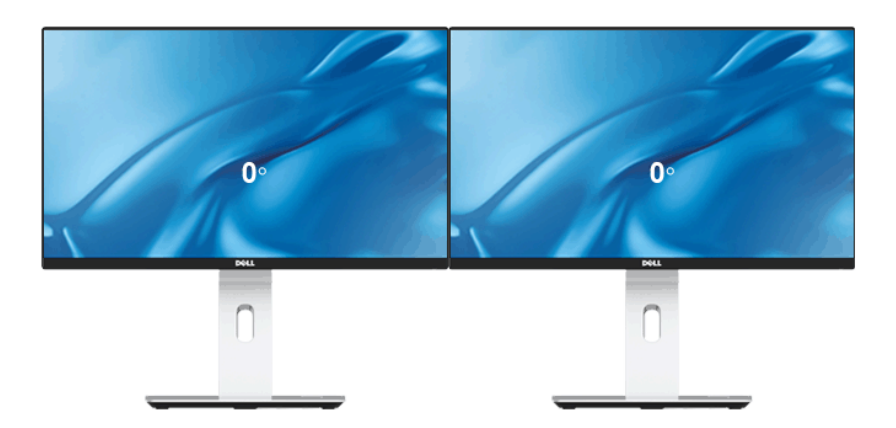

#### **Poziomo (jeden nad drugim)**

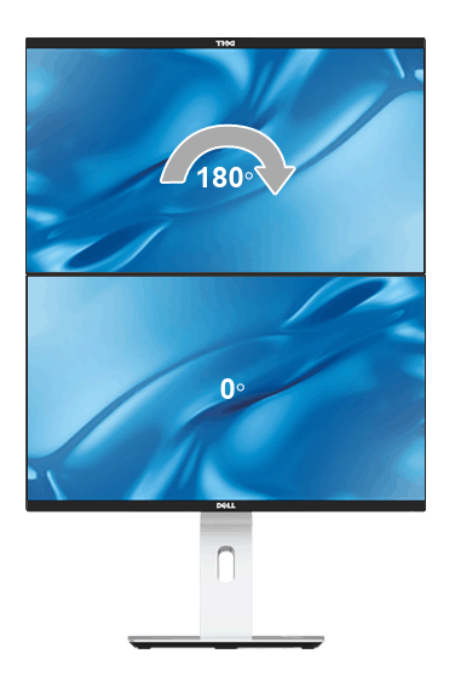

Zawieszony z użyciem rozwiązania do montażu ściennego (opcjonalnym)

#### **Pionowo**

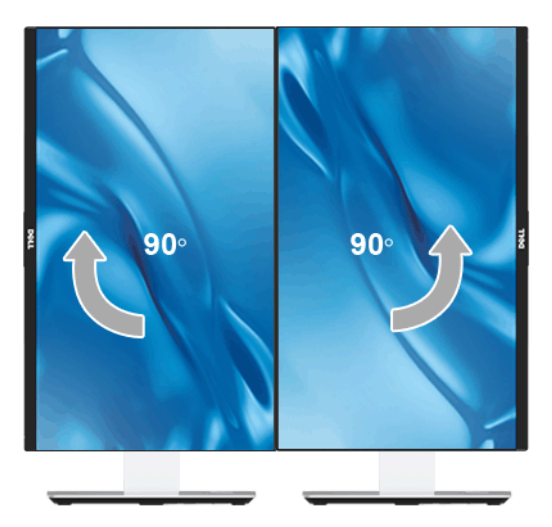

### <span id="page-56-0"></span>**Dostosowywanie ustawień wyświetlania obrotu danego systemu**

Po obróceniu monitora należy wykonać poniższą procedurę w celu dostosowania ustawień wyświetlania obrotu danego systemu.

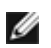

**UWAGA:** Jeśli monitor używany jest z komputerem innym niż firmy Dell, należy przejść na witrynę sieci Web sterownika karty graficznej lub witrynę sieci Web producenta komputera w celu uzyskania informacji dotyczących obracania danego systemu operacyjnego.

W celu dostosowania ustawień wyświetlania obrotu:

- **1.** Kliknij prawym przyciskiem myszy na pulpicie i wybierz polecenie **Właściwości**.
- **2.** Wybierz kartę **Ustawienia** i kliknij przycisk **Zaawansowane**.
- **3.** Jeśli kartą graficzną jest karta ATI, wybierz kartę **Rotation** (Obrót) i ustaw preferowany obrót.
- **4.** Jeśli kartą graficzną jest karta nVidia, kliknij kartę **nVidia**, w lewej kolumnie wybierz pozycję **NVRotate**, a następnie wybierz preferowany obrót.
- **5.** Jeśli kartą graficzną jest karta Intel®, wybierz kartę **Intel**, kliknij pozycję **Graphic Properties** (Właściwości grafiki), wybierz kartę **Rotation** (Obrót), a następnie ustaw preferowany obrót.

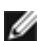

**UWAGA:** Jeśli opcja obrotu nie jest widoczna lub nie działa ona prawidłowo, przejdź na stronę **www.dell.com/support** i pobierz najnowszy sterownik karty graficznej.

# <span id="page-57-0"></span>**Korzystanie z podstawy z funkcją ładowania bezprzewodowego**

Podstawa stojaka na monitor umożliwia bezprzewodowe ładowanie smartfonów lub urządzeń mobilnych z certyfikatem Qi (WPC)/PMA. Więcej informacji dotyczących standardów ładowania bezprzewodowego i certyfikowanych urządzeń można znaleźć na stronie: http://www.wirelesspowerconsortium.com i http://www.merger.powermatters.org

### <span id="page-57-1"></span>**Konfiguracja funkcji ładowania bezprzewodowego**

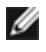

**UWAGA:** Urządzenie USB należy zawsze włączać w trybie gotowości w menu ekranowym (w opcji **Energy Settings** (Ustawienia oszczędzania energii)), aby móc korzystać z funkcji ładowania bezprzewodowego.

Podłącz znajdujący się w zestawie przewód micro USB do portu pobierania danych USB na monitorze, a następnie do portu micro USB stojaka z funkcją ładowania bezprzewodowego. Biała dioda LED włączy się na 3 sekundy, a następnie wyłączy, co oznacza aktywowanie funkcji ładowania bezprzewodowego.

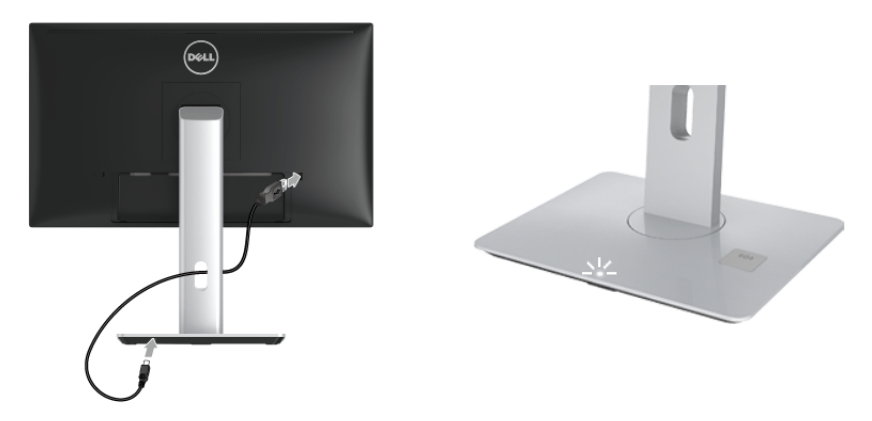

Aby wyłączyć funkcję ładowania bezprzewodowego, odłącz przewód micro USB stojaka z funkcją ładowania bezprzewodowego od portu pobierania danych USB na monitorze.

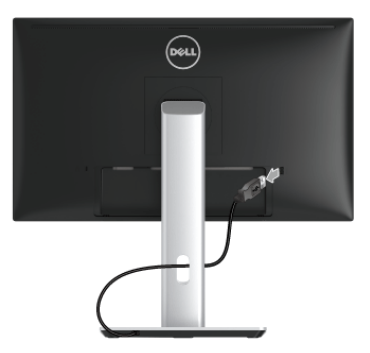

#### **Bezprzewodowe ładowanie urządzenia mobilnego**

Aby ładować urządzenie mobilne bezprzewodowo:

- **1.** Zapoznaj się z dokumentacją dostarczoną wraz z urządzeniem mobilnym, aby uzyskać informacje dotyczące korzystania z funkcji ładowania bezprzewodowego.
- **2.** Sprawdź, czy na obszarze ładowania podstawy z funkcją ładowania bezprzewodowego nie występują żadne przedmioty, a następnie umieść urządzenie mobilne na środku obszaru ładowania.

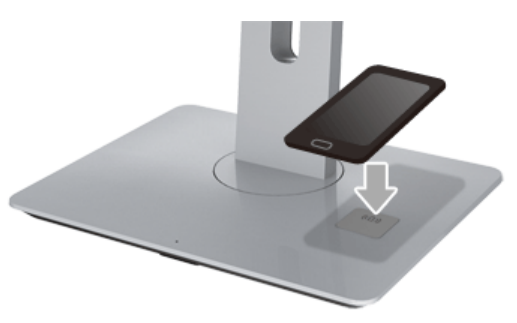

**3.** Po prawidłowym umieszczeniu urządzenia w obszarze ładowania dioda LED zaświeci się na biało, co oznacza rozpoczęcie ładowania urządzenia.

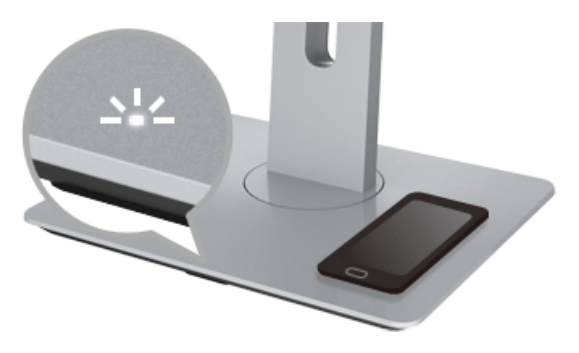

**4.** Po naładowaniu akumulatora urządzenia do pełna (zazwyczaj >98%) biała dioda LED zostanie wyłączona.

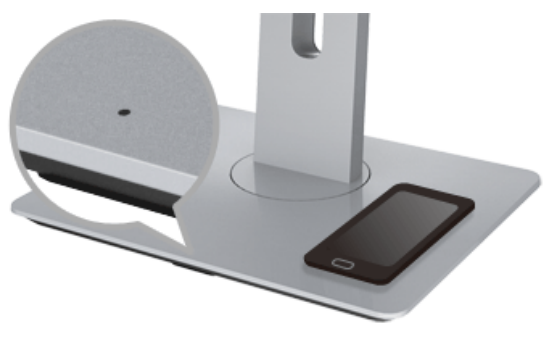

**PRZESTROGA: Nie należy ładować urządzenia bez certyfikatu Qi (WPC)/PMA ani umieszczać innych przedmiotów w obszarze ładowania bezprzewodowego. Jeśli korzystasz z bezprzewodowej osłony ładującej z certyfikatem Qi (WPC)/ PMA do urządzenia mobilnego, nie umieszczaj osłony na obszarze ładowania bez włożonego do niej urządzenia mobilnego.**

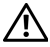

**PRZESTROGA: Nie umieszczaj w pobliżu obszaru ładowania magnetycznych nośników z pamięcią masową (np. dyskietek lub kart kredytowych). Mogłoby to spowodować usunięcie danych na nośniku.**

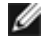

**UWAGA:** Długość ładowania urządzenia mobilnego zależy całkowicie od żywotności/ pojemności akumulatora urządzenia, a także wydajności ładowania.

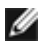

**UWAGA:** Aby uniknąć zakłóceń podczas ładowania urządzenia, nie umieszczaj żadnych przedmiotów w pobliżu urządzenia oraz obszaru ładowania.

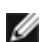

**UWAGA:** Podczas ładowania ładująca podstawa stojaka oraz urządzenie mobilne mogą się nagrzewać. To normalne.

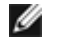

**UWAGA:** Funkcja ładowania bezprzewodowego zostanie wyłączona, jeśli wyłączone zostanie zasilanie monitora.

### **Zachowanie diody LED stanu ładowania**

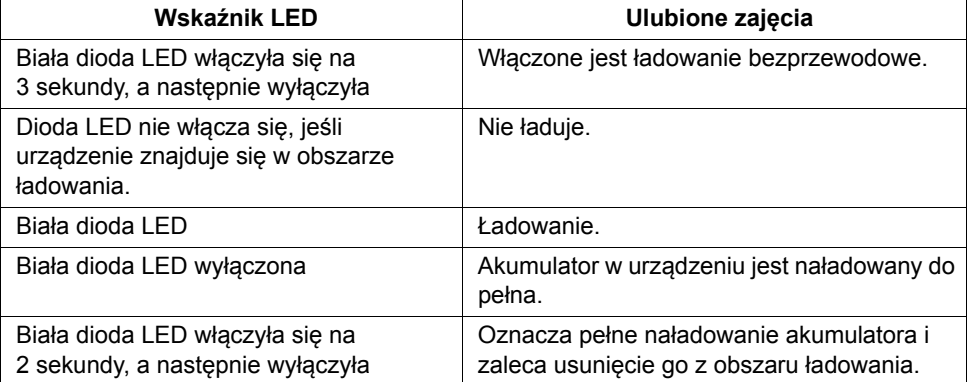

Poniższa tabela opisuje stany wskazywane przez diodę LED:

# <span id="page-60-2"></span><span id="page-60-0"></span>**4 Wykrywanie i usuwanie usterek**

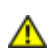

**PRZESTROGA:** Przed rozpoczęciem wykonywania opisanych w tej części procedur, należy zastosować się do [Instrukcje bezpiecze](#page-68-5)ństwa.

### <span id="page-60-1"></span>**Autotest**

Monitor udostępnia funkcję automatycznego testu funkcji, umożliwiającej sprawdzenie prawidłowego funkcjonowania. Jeżeli monitor i komputer są prawidłowo podłączone ale ekran monitora pozostaje ciemny, należy uruchomić automatyczny test monitora, wykonując następujące czynności:

- **1.** Wyłącz komputer i monitor.
- **2.** Odłącz kabel video od złącza z tyłu komputera. Aby zapewnić prawidłowe działanie autotestu, odłącz wszystkie kable sygnału cyfrowego od złączy z tyłu komputera.
- **3.** Włącz monitor.

Na ekranie powinno zostać wyświetlone pływające okno dialogowe (na czarnym tle), jeżeli monitor nie wykrywa sygnału video i działa prawidłowo. W czasie trybu autotestu, dioda zasilania LED ma biały kolor. Również, w zależności od wybranego wejścia, będzie przewijane na ekranie w sposób ciągły, jedno z pokazanych poniżej okien dialogowych.

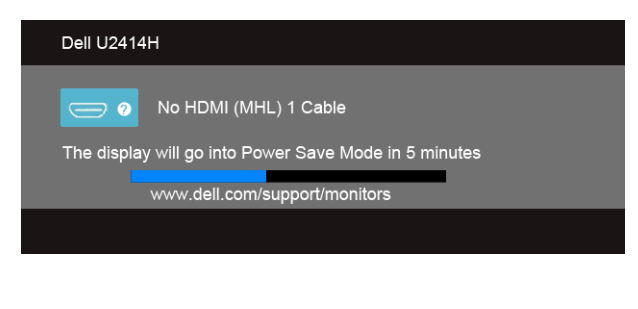

lub

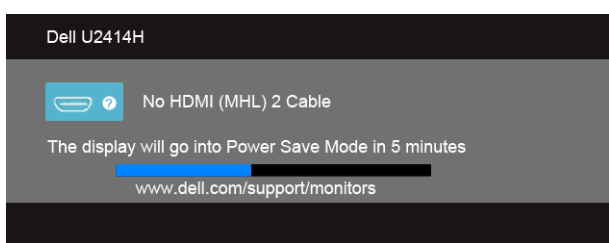

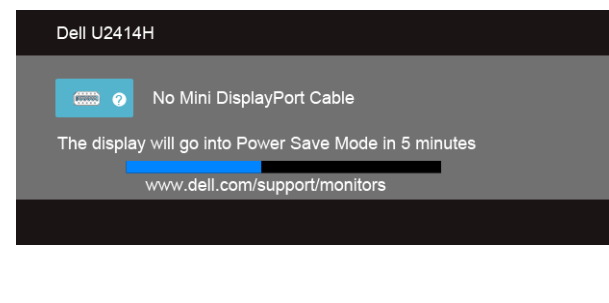

lub

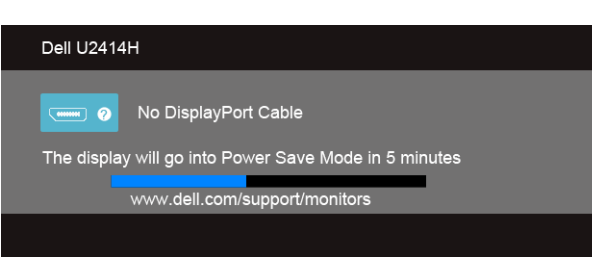

- **4.** To okno jest również wyświetlane podczas normalnego działania systemu, jeżeli zostanie odłączony lub uszkodzony kabel video.
- **5.** Wyłącz monitor i podłącz ponownie kabel video; następnie włącz komputer i monitor.

Jeżeli po zastosowaniu poprzedniej procedury, na ekranie monitora nadal nie ma obrazu, sprawdź kontroler video i komputer; monitor działa prawidłowo.

# <span id="page-61-0"></span>**Wbudowana diagnostyka**

Monitor posiada wbudowane narzędzie diagnostyczne pomagające w określeniu, czy występujący nietypowy wygląd ekranu jest wewnętrznym problemem monitora lub komputera i karty graficznej.

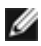

**UWAGA:** Wbudowaną diagnostykę możesz uruchomić tylko, kiedy przewód wideo jest odłączony i monitor jest w *trybie samotestu*.

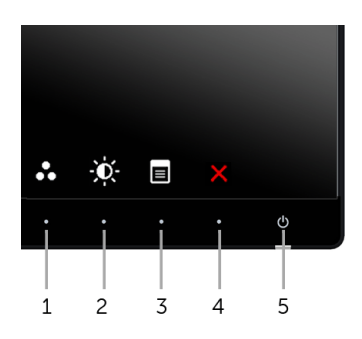

Aby uruchomić wbudowaną diagnostykę:

- **1.** Upewnij się, czy ekran jest czysty (brak drobinek kurzu na powierzchni ekranu).
- **2.** Odłącz kabel(e) wideo od złącza z tyłu komputera lub monitora. Monitor przejdzie teraz do trybu autotestu.
- **3.** Naciśnij i przytrzymaj jednocześnie przez 2 sekundy **przycisk 1** i **przycisk 4** na panelu przednim. Pojawi się szary ekran.
- **4.** Dokładnie sprawdź ekran pod kątem nieprawidłowości.
- **5.** Ponownie naciśnij **przycisk 4** na panelu bocznym. Kolor ekranu zmieni się na czerwony.
- **6.** Sprawdź, czy na wyświetlaczu nie występują nieprawidłowości.
- **7.** Powtórz czynności 5 i 6 w celu sprawdzenia wyświetlania na ekranach zielonym, niebieskim, czarny, białym i tekstowym.

Test jest zakończony po wyświetleniu ekranu tekstowego. W celu zakończenia, naciśnij ponownie **przycisk 4**.

Jeśli nie wykryto żadnych nieprawidłowości obrazu ekranowego z użyciem wbudowanego narzędzia diagnostycznego oznacza to, że monitor działa normalnie. Sprawdź kartę video i komputer.

# <span id="page-62-0"></span>**Powszechne problemy**

Następująca tabela zawiera ogólne informacje dotyczące powszechnych problemów z monitorem, które mogą wystąpić i możliwe rozwiązania tych problemów.

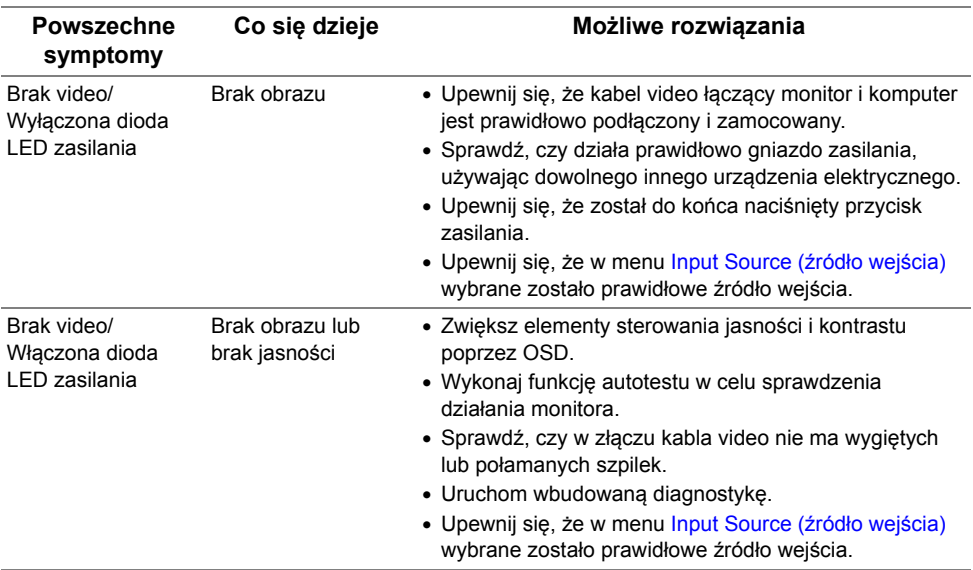

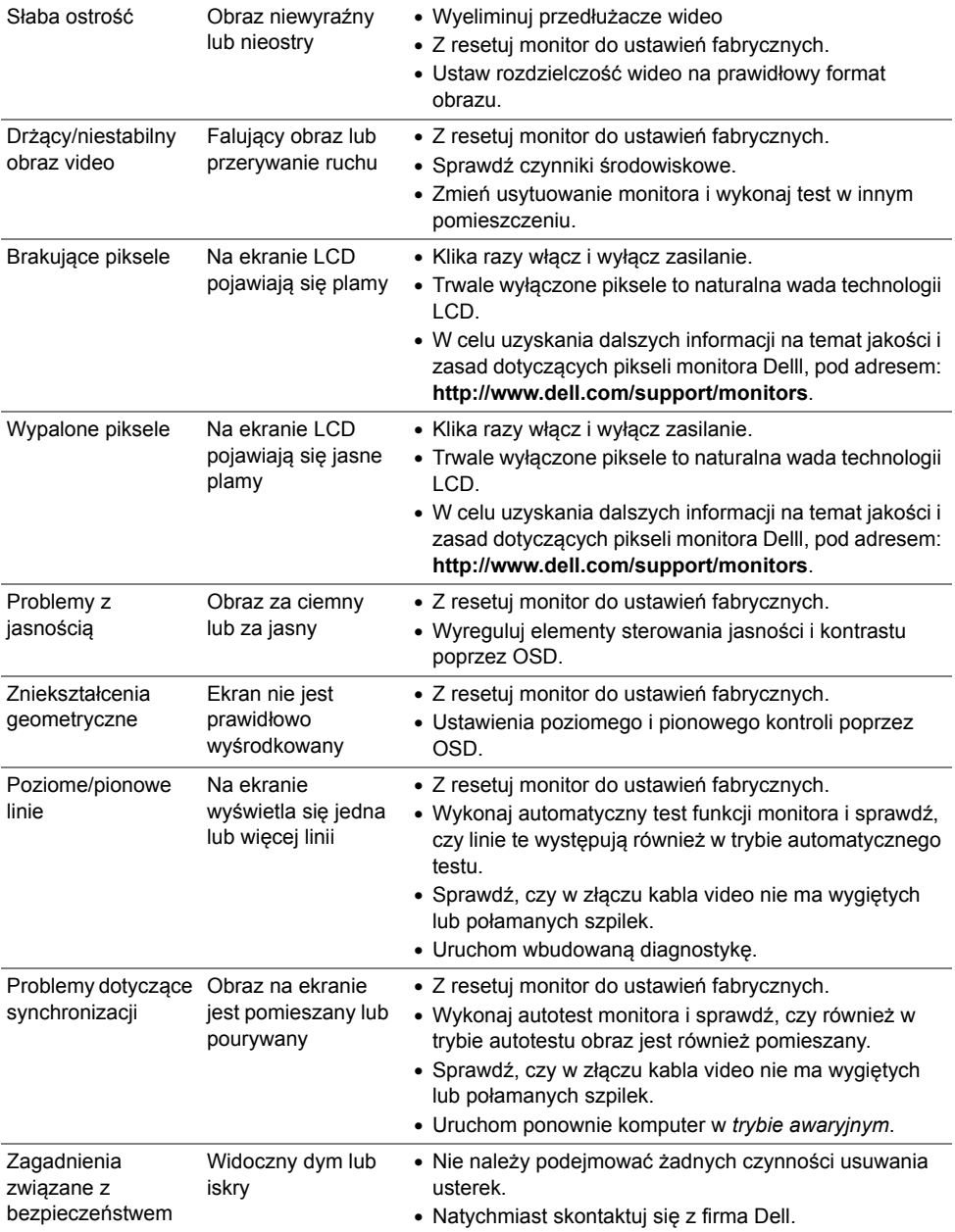

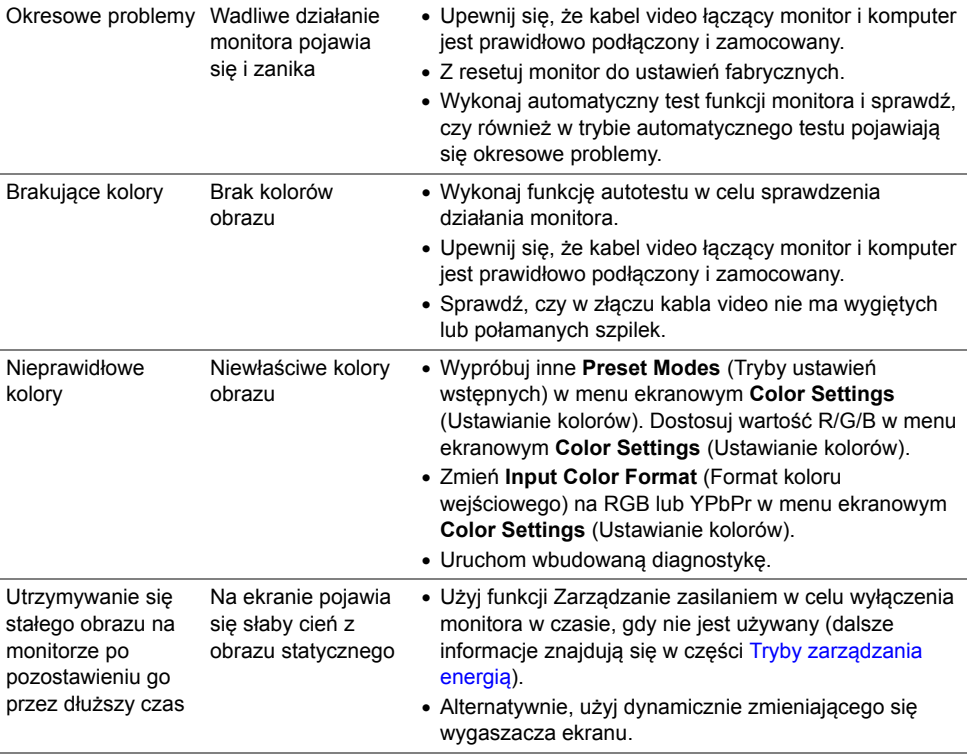

# <span id="page-65-0"></span>**Problemy specyficzne dla produktu**

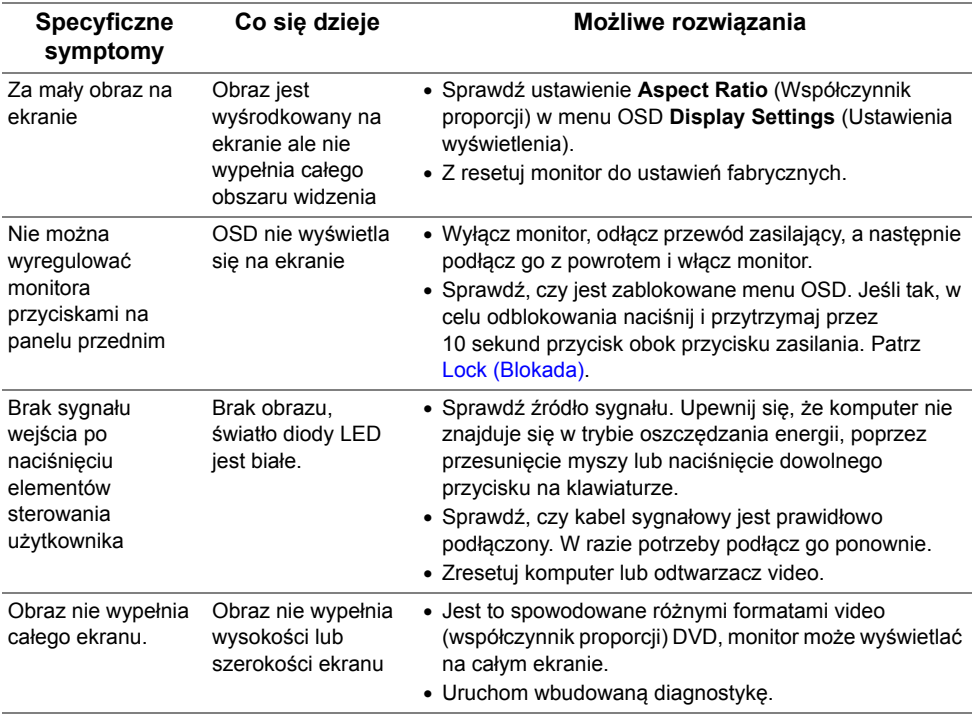

# <span id="page-66-1"></span><span id="page-66-0"></span>**Problemy dotyczące USB (Universal Serial Bus [Uniwersalna magistrala szeregowa])**

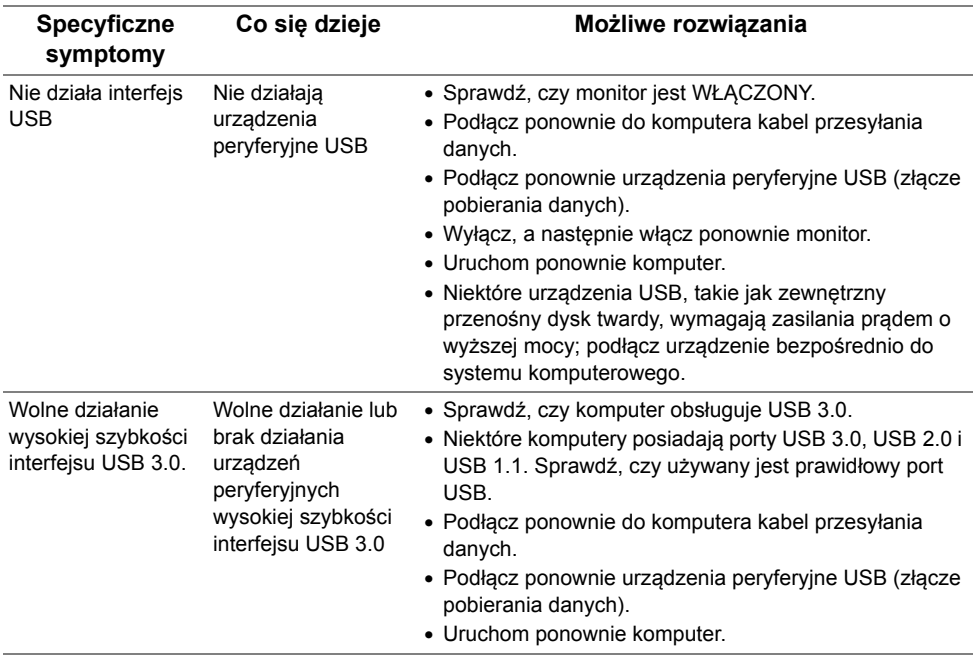

# <span id="page-67-2"></span><span id="page-67-0"></span>**Problemy typowe dla standardu Mobile High-Definition Link (MHL)**

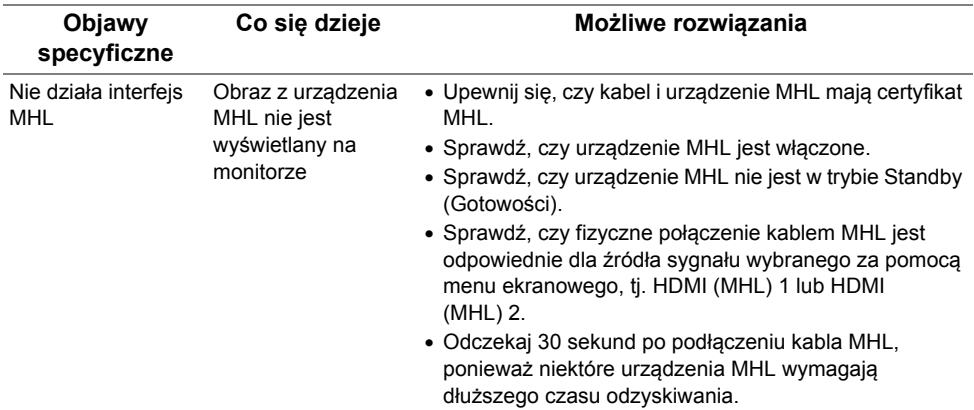

### <span id="page-67-1"></span>**Problemy charakterystyczne dla ładowania bezprzewodowego**

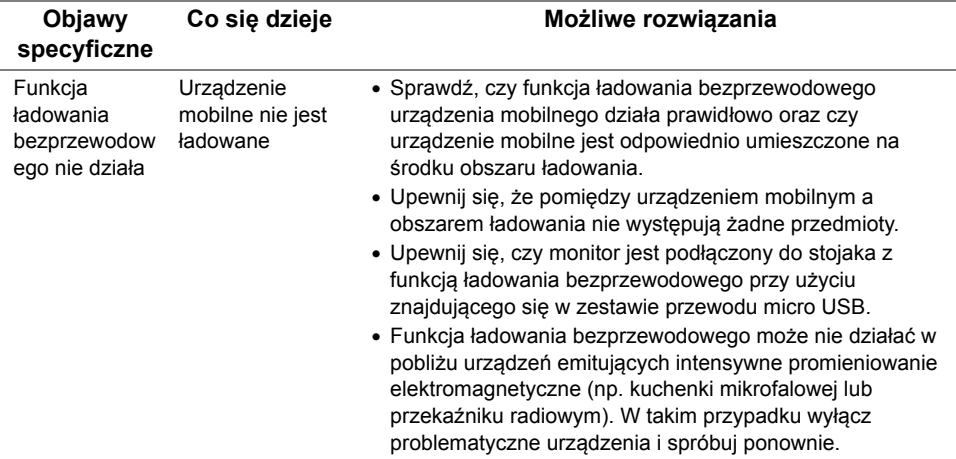

#### <span id="page-68-0"></span>**PRZESTROGA: Instrukcje bezpieczeństwa**

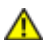

<span id="page-68-5"></span>**PRZESTROGA: Używanie elementów sterowania, regulacji lub procedur, innych niż określone w dokumentacji, może spowodować narażenie na porażenie prądem elektrycznym, zagrożenia związane z prądem elektrycznym i/lub zagrożenia mechaniczne.**

Dodatkowe informacje dotyczące bezpieczeństwa, patrz *Przewodnik informacyjny produktu*.

# <span id="page-68-1"></span>**Uwaga FCC (tylko USA)**

Uwaga FCC i inne informacje dotyczące przepisów, można uzyskać na stronie sieci web przepisów zgodności, pod adresem www.dell.com/regulatory\_compliance.

# <span id="page-68-4"></span><span id="page-68-2"></span>**Kontaktowanie się z firmą Dell**

#### **Klienci w USA powinni dzwonić na numer 800-WWW-DELL (800-999-3355).**

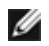

**UWAGA:** Jeżeli nie masz włączonego połączenia internetowego, informacje kontaktowe możesz znaleźć na fakturze, dokumencie zakupu, w liście przewozowym, na rachunku lub w katalogu produktów Dell.

#### **Dell oferuje kilka opcji wsparcia i serwisu on-linie lub telefonicznego. Dostępność zależy od kraju i produktu, a niektóre z usług mogą być w Twoim rejonie niedostępne.**

#### **Pomoc online dotycząca monitora:**

**1.** Wejdź na stronę **www.dell.com/support/monitors**.

**Aby skontaktować się z Dell w sprawie sprzedaży, wsparcia technicznego lub problemów serwisowanych klientów:**

- **1.** Wejdź na stronę **www.dell.com/support**.
- **2.** Zweryfikuj swój kraj lub region w rozwijalnym menu **Wybierz kraj/region** na dole strony.
- **3.** Kliknij **Kontakt** na module po lewej stronie.
- **4.** Wybierz łącze do odpowiedniej usługi lub wsparcia zależnie od potrzeby.
- **5.** Wybierz sposób kontaktu z Dell, który jest dla Ciebie wygodny.

# <span id="page-68-3"></span>**Ustawienia monitora**

#### **Ustawianie rozdzielczości wyświetlacza**

W celu optymalnego ustawienia wydajności wyświetlacza podczas korzystania z systemów operacyjnych Microsoft® Windows®, rozdzielczość wyświetlacza należy ustawić na **1920 x 1080** pikseli, wykonując następujące czynności:

W systemach Windows<sup>®</sup> 7, Windows<sup>®</sup> 8 i Windows<sup>®</sup> 8.1:

- **1.** W przypadku systemów Windows® 8 i Windows® 8.1 wybierz kafelek Pulpit, aby przełączyć na klasyczny pulpit.
- **2.** Kliknij prawym przyciskiem pulpit i wybierz **Rozdzielczość ekranu**.
- **3.** Kliknij listę rozwijaną Rozdzielczość ekranu i wybierz pozycję **1920 x 1080**.
- **4.** Kliknij **OK**.

W systemie Windows<sup>®</sup> 10:

- **1.** Kliknij pulpit prawym przyciskiem myszy i kliknij opcję **Ustawienia ekranu**.
- **2.** Kliknij **Zaawansowane ustawienia wyświetlania**.
- **3.** Klikij listę rozwijaną **Rozdzielczość** i wybierz opcję **1920 x 1080**.
- **4.** Kliknij polecenie **Zastosuj**.

Jeśli nie wyświetla się zalecana rozdzielczość, może okazać się konieczna aktualizacja sterownika grafiki. Wybierz scenariusz z wymienionych poniżej opcji, który najlepiej opisuje używany system komputerowy i wykonaj zamieszczone wskazówki:

### **Jeśli posiadasz komputer Dell™ typu desktop lub przenośny komputer Dell™ z dostępem do Internetu**

- **1.** Przejdź na stronę sieci web **www.dell.com/support**, wprowadź znak serwisowy i pobierz najnowszy sterownik do posiadanej karty graficznej.
- **2.** Po instalacji sterowników do karty graficznej, spróbuj ponownie ustawić rozdzielczość na **1920 x 1080**.

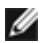

**UWAGA:** Jeśli nie można ustawić rozdzielczości na 1920 x 1080, należy skontaktować się z Dell™ w celu sprawdzenia, czy karta graficzna obsługuje te rozdzielczości.

### **Jeśli posiadasz komputer typu desktop, komputer przenośny lub kartę graficzną innej marki niż Dell™**

W systemach Windows<sup>®</sup> 7, Windows<sup>®</sup> 8 i Windows<sup>®</sup> 8.1:

- **1.** W przypadku systemów Windows® 8 i Windows® 8.1 wybierz kafelek Pulpit, aby przełączyć na klasyczny pulpit.
- **2.** Kliknij prawym przyciskiem pulpit i kliknij **Personalizacja**.
- **3.** Kliknij **Zmień ustawienia wyświetlania**.
- **4.** Kliknij **Ustawienia zaawansowane**.
- **5.** Zidentyfikuj posiadany kontroler graficzny na podstawie napisu w górnej części okna (np. NVIDIA, ATI, Intel, itd.).
- **6.** Sprawdź obecność aktualizacji sterownika na stronie sieci web dostawcy karty graficznej (na przykład, http://www.ATI.com LUB http://www.NVIDIA.com).
- **7.** Po instalacji sterowników do karty graficznej, spróbuj ponownie ustawić rozdzielczość na **1920 x 1080**.

W systemie Windows® 10:

- **1.** Kliknij pulpit prawym przyciskiem myszy i kliknij opcję **Ustawienia ekranu**.
- **2.** Kliknij **Zaawansowane ustawienia wyświetlania**.
- **3.** Klikij listę rozwijaną **Rozdzielczość** i wybierz opcję **1920 x 1080**.
- **4.** Zidentyfikuj posiadany kontroler graficzny na podstawie napisu w górnej części okna (np. NVIDIA, ATI, Intel, itd.).
- **5.** Sprawdź obecność aktualizacji sterownika na stronie sieci web dostawcy karty graficznej (na przykład, http://www.ATI.com LUB http://www.NVIDIA.com).
- **6.** Po instalacji sterowników do karty graficznej, spróbuj ponownie ustawić rozdzielczość na **1920 x 1080**.

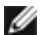

**UWAGA:** Jeśli nie można ustawić zalecanej rozdzielczości, należy skontaktować się z producentem komputera lub rozważyć zakupienie karty graficznej z obsługą tej rozdzielczości.